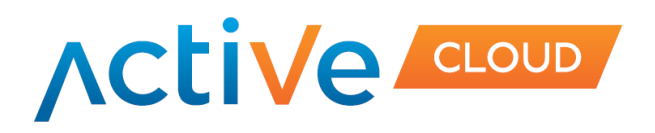

 $\mathbf{I}$ 

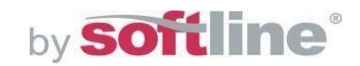

# **Конструктор сайтов**

**Руководство пользователя**

Дата: **19.10.2017 г.**

**[www.activecloud.com](http://www.activecloud.com/)**

© ActiveCloud. Все права защищены.

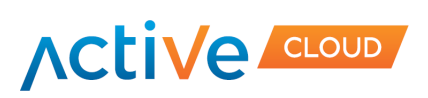

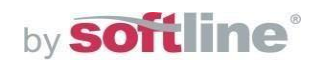

# **Содержание**

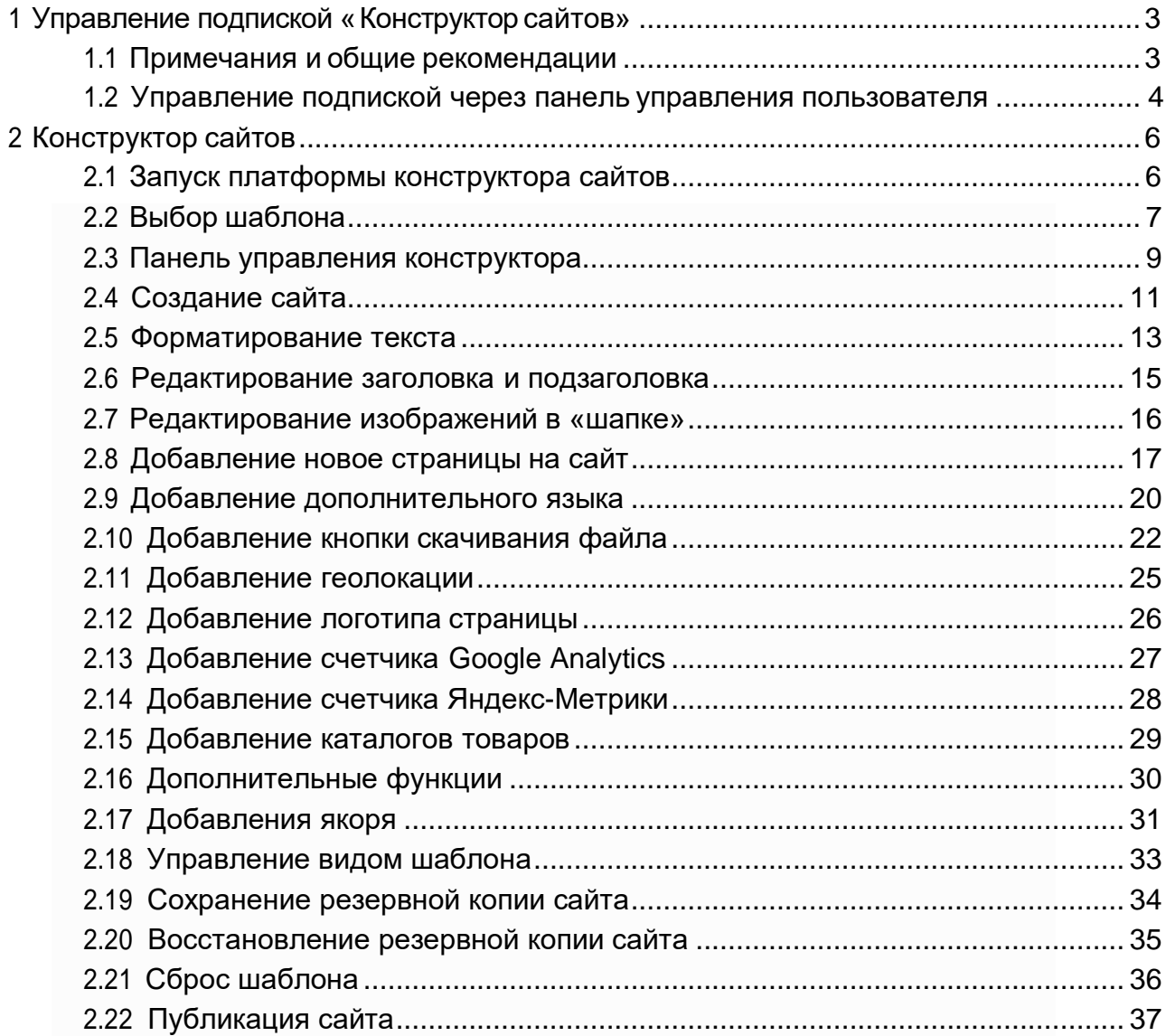

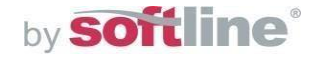

<span id="page-2-0"></span>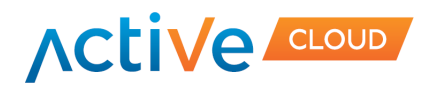

# **1 Управление подпиской «Конструкторсайтов»**

# **1.1 Примечания и общие рекомендации**

<span id="page-2-1"></span>Конструктор сайтов - это простой и удобный инструмент для создания персональных страниц и сайтов небольших компаний, а также интернете-магазинов. Сервис позволяет с легкостью создавать веб-ресурсы любой сложности за минимальные промежутки времени.

Создание сайта при помощи конструктора сайтов возможно доменное имя в панели управления хостинга. В случае активации тестовой подписки предоставляется сервисный домен.

Далее рекомендуется выбрать его шаблон, название и язык. Пожалуйста, обратите внимание, что язык выбирается для содержимого сайта, а не для интерфейса редактора. Язык редактора можно изменить только через вашу панель управления хостингом.

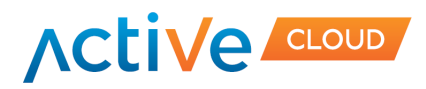

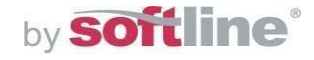

#### **1.2 Управление подпиской через панель управления пользователя**

<span id="page-3-0"></span>Для того чтобы попасть в панель управления Конструктор сайтов, необходимо поочередно выполнить следующие шаги:

Авторизуйтесь в системе под своим именем, введя в соответствующих полях имя пользователя и пароль. Вы также можете выбрать предпочитаемый язык интерфейса в поле **«Язык».** Нажмите кнопку «Вход».

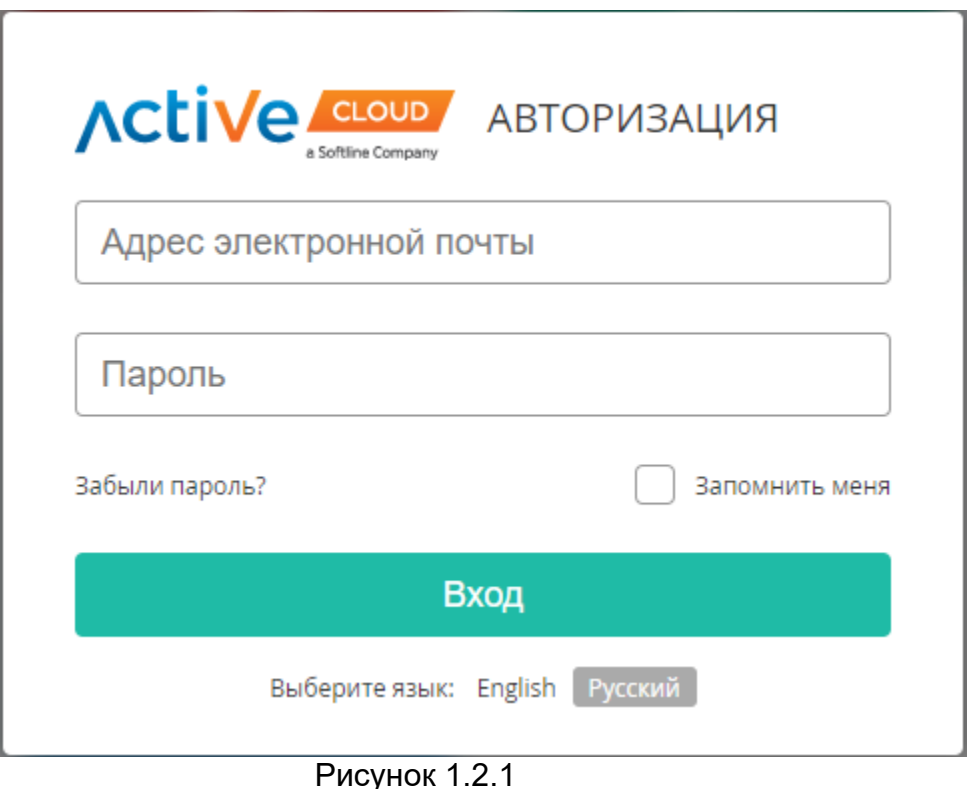

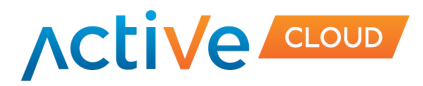

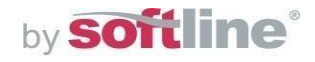

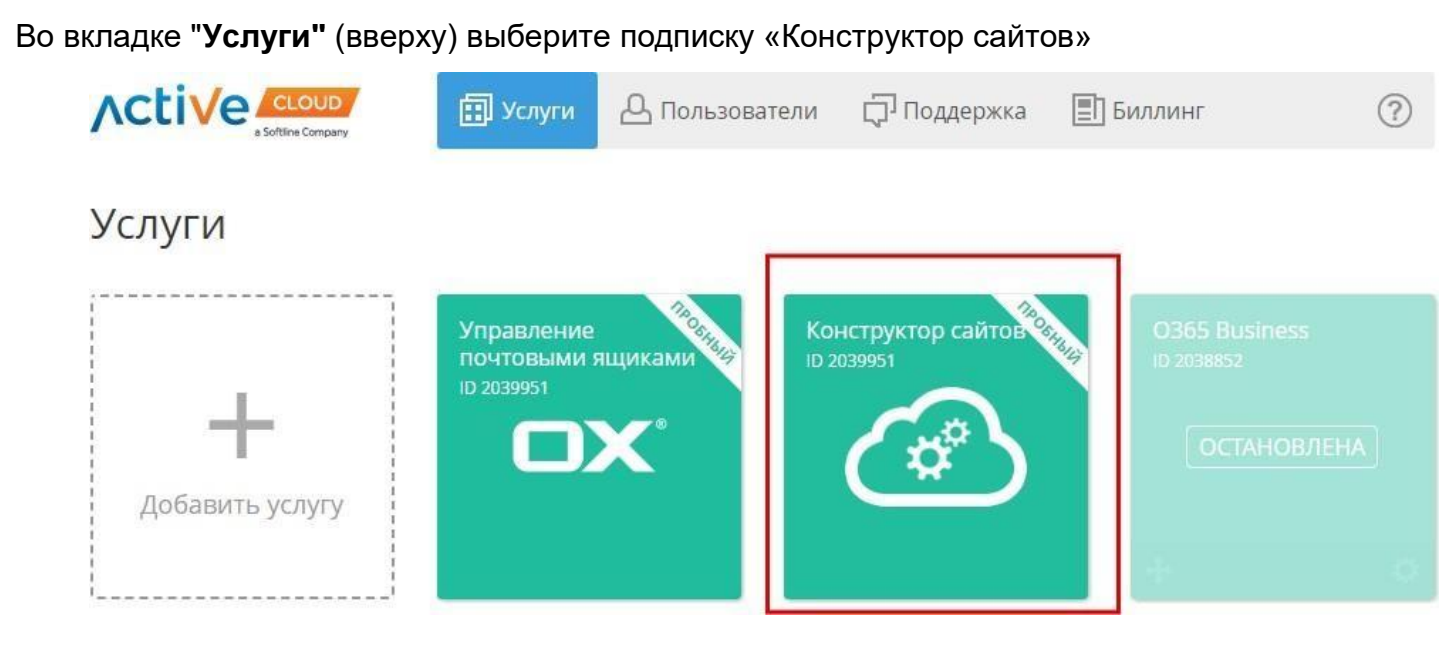

Рис. 1.2.2

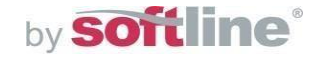

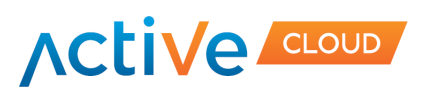

# **2. Конструктор сайтов**

# **2.1 Запуск платформы конструктора сайтов**

<span id="page-5-1"></span><span id="page-5-0"></span>В личном кабинете нажмите на блок «Конструктор сайтов» для активации интерфейса «Панель управления виртуального хостинга ISPmanager». В блоке wwwдомены выберите добавленный домен. Добавить уже зарегистрированный домен в панель управления хостинга Вы сможете воспользовавшись инструк-

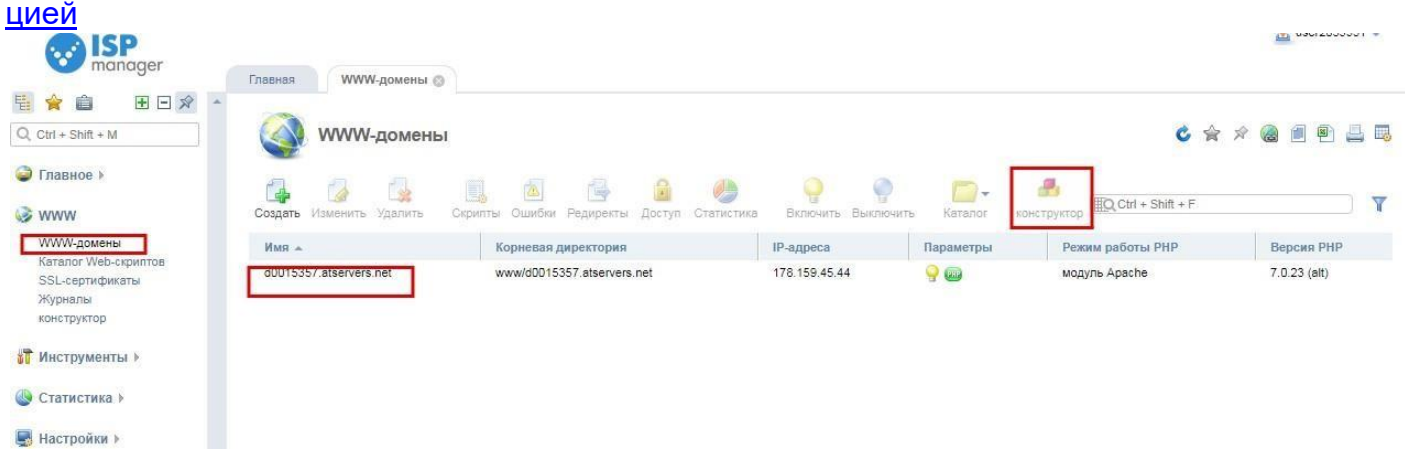

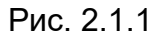

Для активации интерфейса конструктора сайтов выберите иконку «Конструктор», как указано на рисунке.

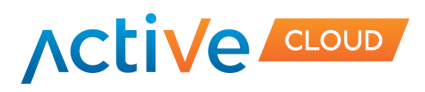

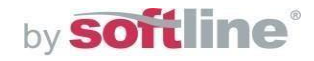

## **2.2 Выбор шаблона**

С этого момента Вы начинаете работу непосредственно над созданием своего собственного сайта с помощью конструктора сайтов. Обратите внимание: в меню слева готовые шаблоны сайтов разбиты по категориям «Бизнес», «Образование», «Лендинг-страница», «Медиа» и другие. Вы можете сразу перейти в интересующую вас категорию (нажав на нее одним щелчком левой клавишей мыши) и выбрать подкатегорию в открывшемся окне. Либо в главном окне, используя полосу прокрутки, можете ознакомиться со всеми доступными шаблонами сразу (рис. 2.2.1).

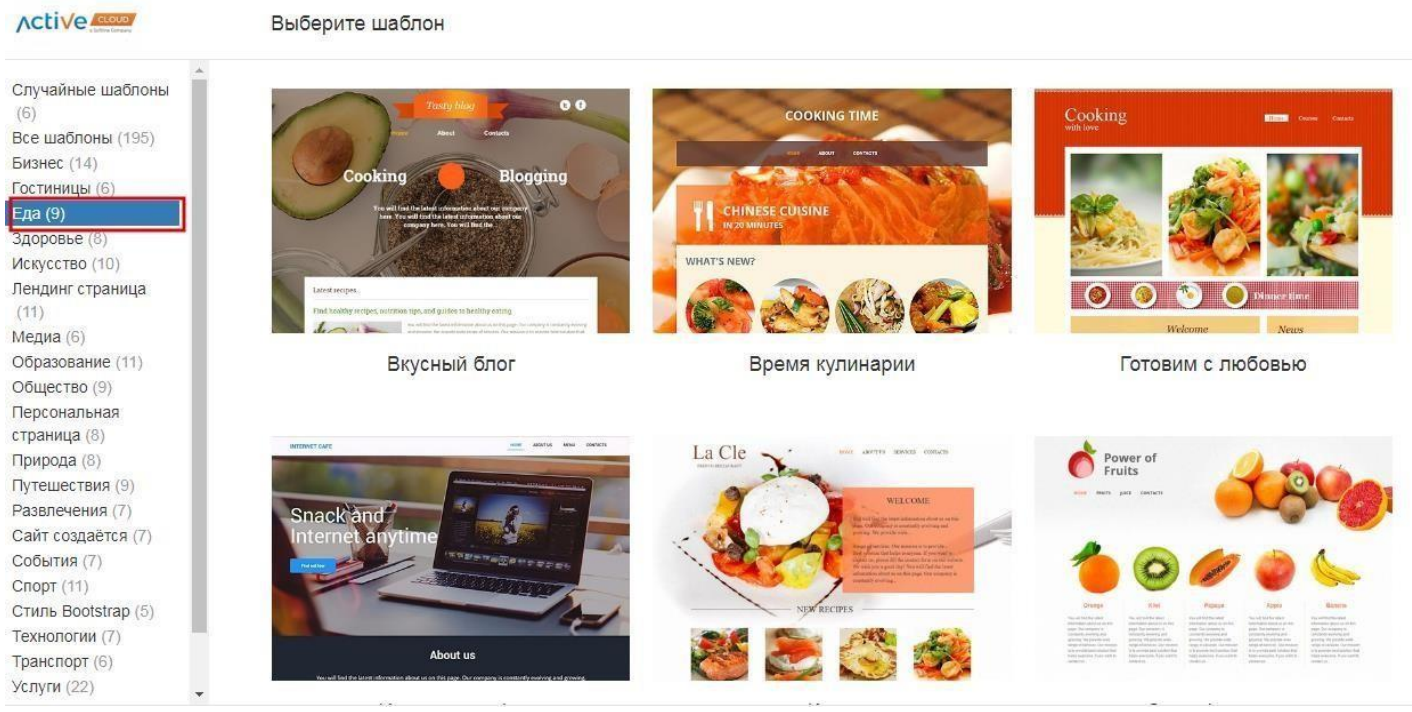

Рис. 2.2.1

Определившись с тематикой шаблона, нажмите кнопку «Выбрать» и приступите к созданию своего нового сайта.

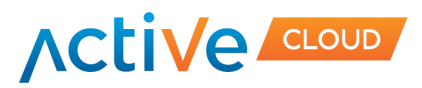

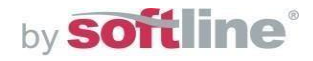

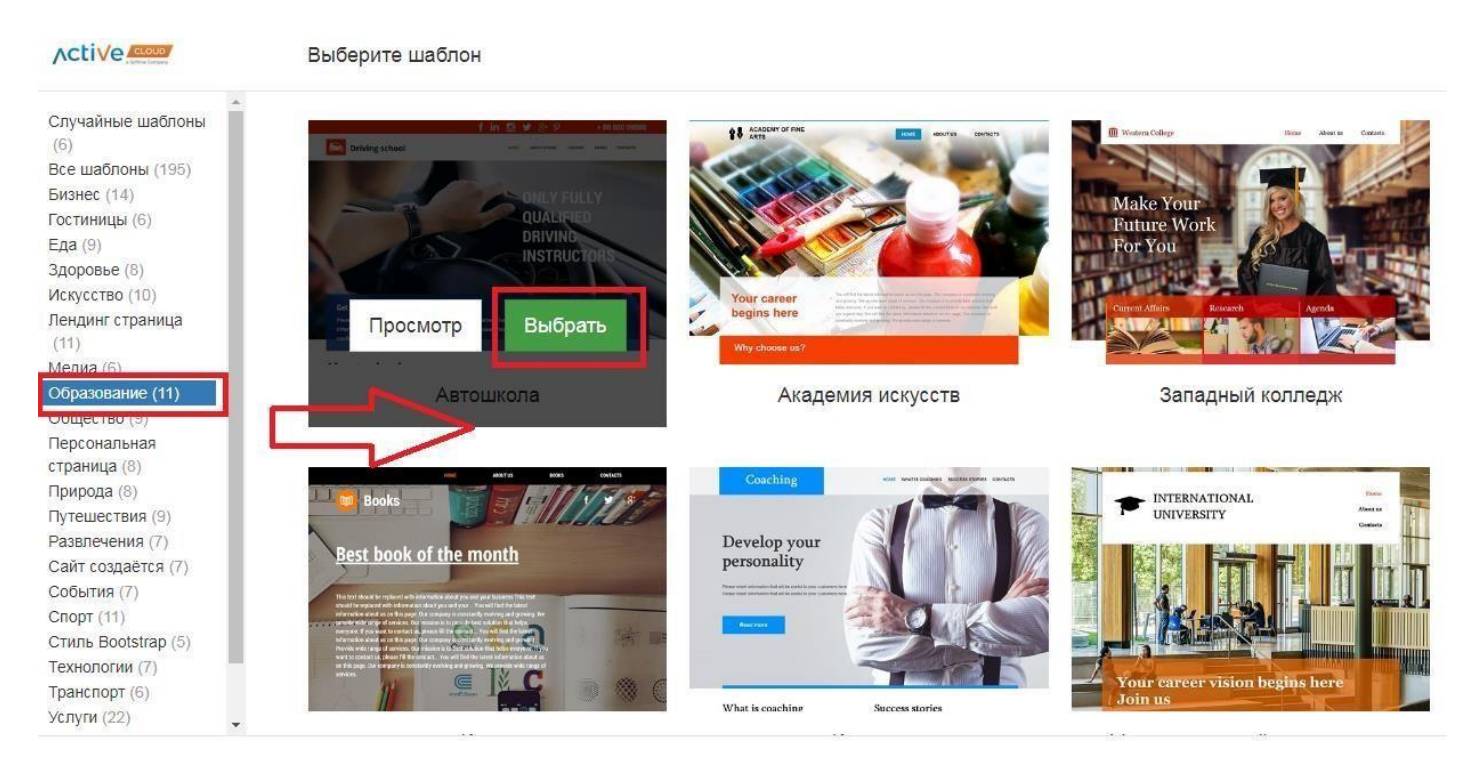

Рис. 2.2.2

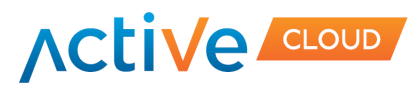

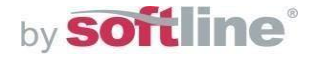

#### **2.3 Панель управления конструктором сайтов**

Панель управления конструктором сайтов включает следующие элементы:

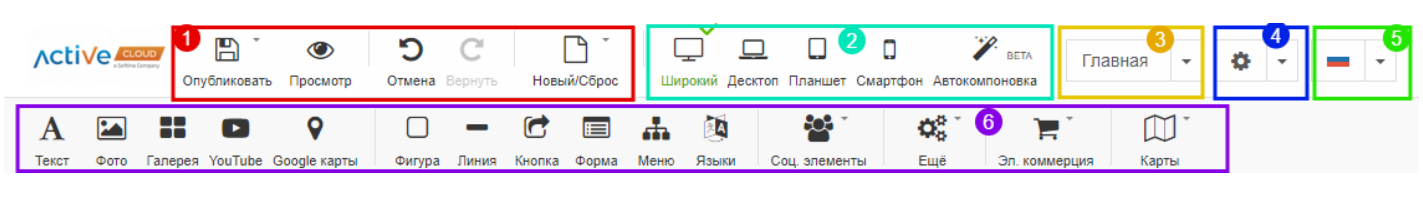

Рис. 2.3.1

#### *1 – блок управления шаблона*

Благодаря этому блоку Вы сможете в любой момент создания сайта опубликовать его в Интернете, сохранить как черновик, выбрать новый шаблон, а также сбросить текущие настройки выбранного ранее шаблона.

Чтобы Сохранить сайт:

Нажмите сохранить Сохранить черновик/ Сохранить/ Резервная копия/Восстановить

Изменить шаблон:

Нажмите Новый / Сбросить Изменить шаблон Выберите шаблон

#### *2- вид*

Благодаря блоку «Вид» Вы сможете посмотреть, как будет выглядеть версия созданного сайта в зависимости от типа устройства (десктопов, планшетов, смартфонов), после чего внести изменения в любую из версий.

#### *3 - Навигация*

В данном блоке Вы можете изменить количество страниц сайта, редактировать меню сайта

#### *4- Настройки*

В данном блоке Вы сможете управлять свойствами страниц посредством инструментов SEO (Google Analytics)/ Фон/ Стили/ Favicon/ Ширина

#### *5 – Язык*

Вы можете изменить язык конструктора сайтов, кликнув на иконку флага

#### *6 – Элементы*

Данный блок содержит большое количество элементов, которые Вы сможете добавить на сайт: текст, баннер, карты. При помощи удобной функции перетаскивания Вы сможете перетянуть любой элемент ид данного блока.

Не забудьте воспользоваться всплывающими подсказками в правой стороне экрана- при помощи их Вы сможете поэтапно создать сайт.

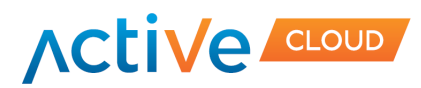

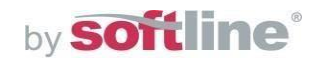

<span id="page-9-0"></span>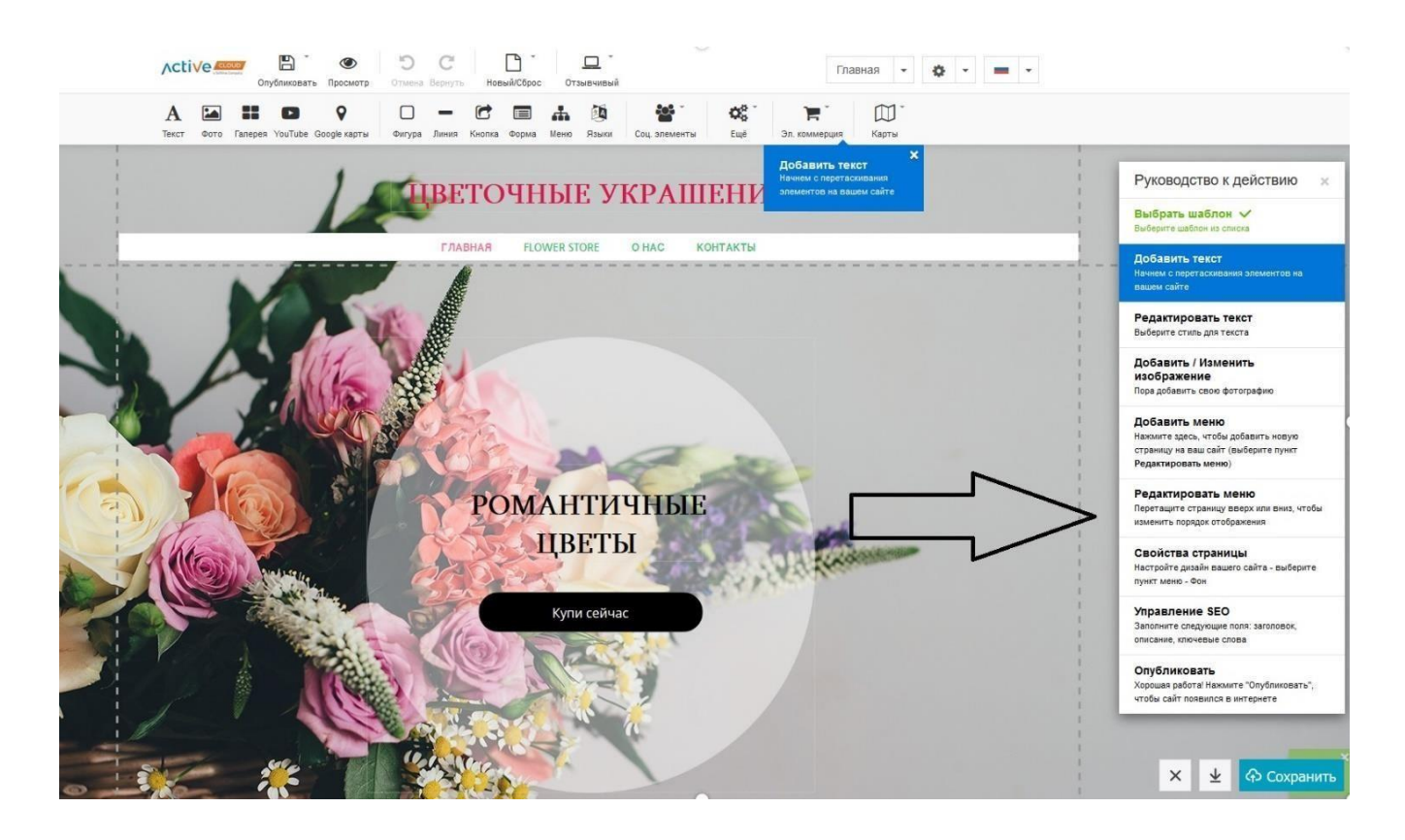

Рис. 2.3.2

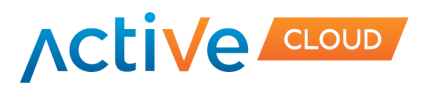

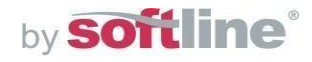

# **2.4 Создание сайта**

Остановим свой выбор на категории «Гостиницы». Нажав на эту ссылку в меню слева, в главном окне вы увидите все доступные в этой категории подкатегории. Нажмите, например, на подкатегорию «Отель Элизабет».

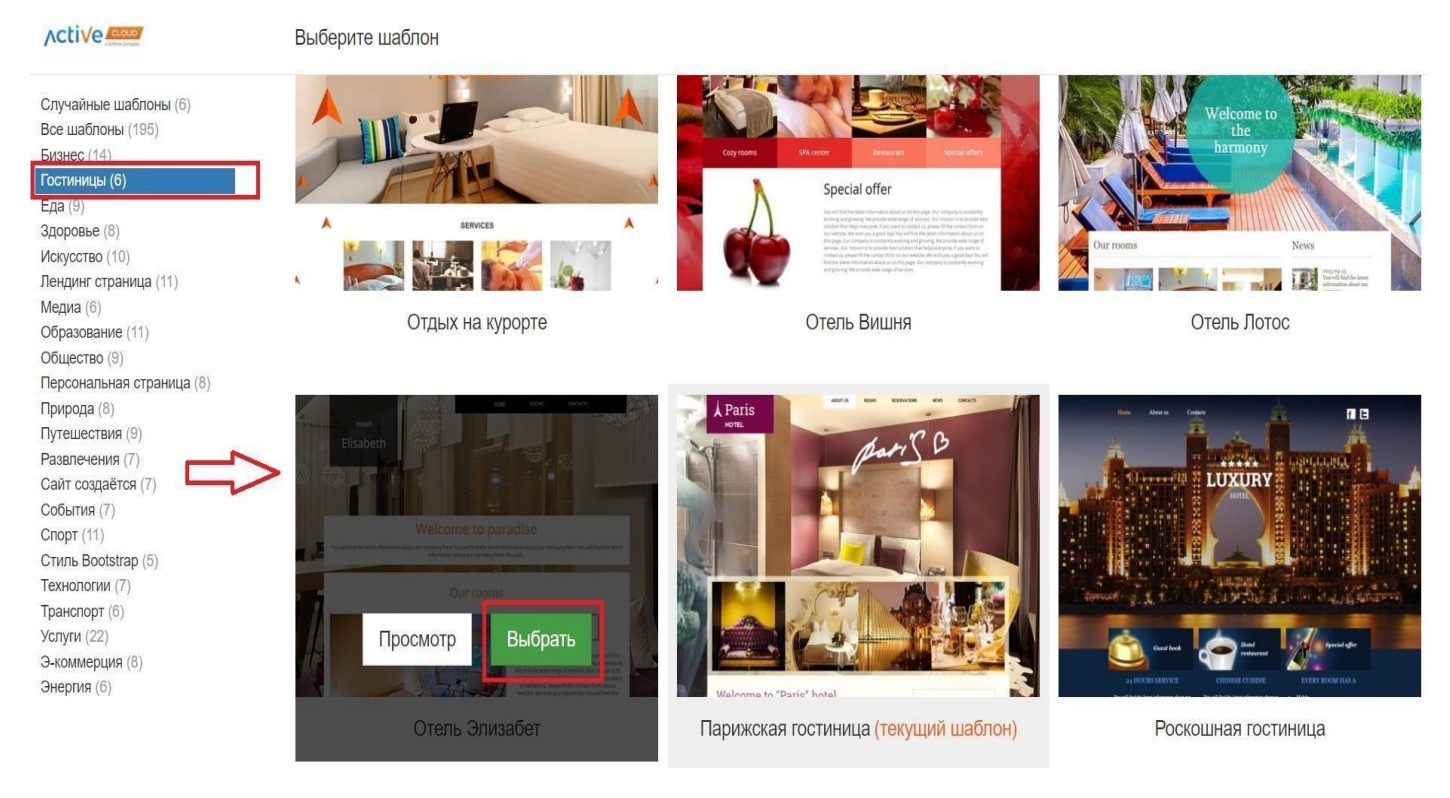

Рис. 2.4.1

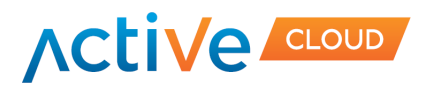

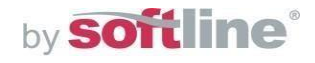

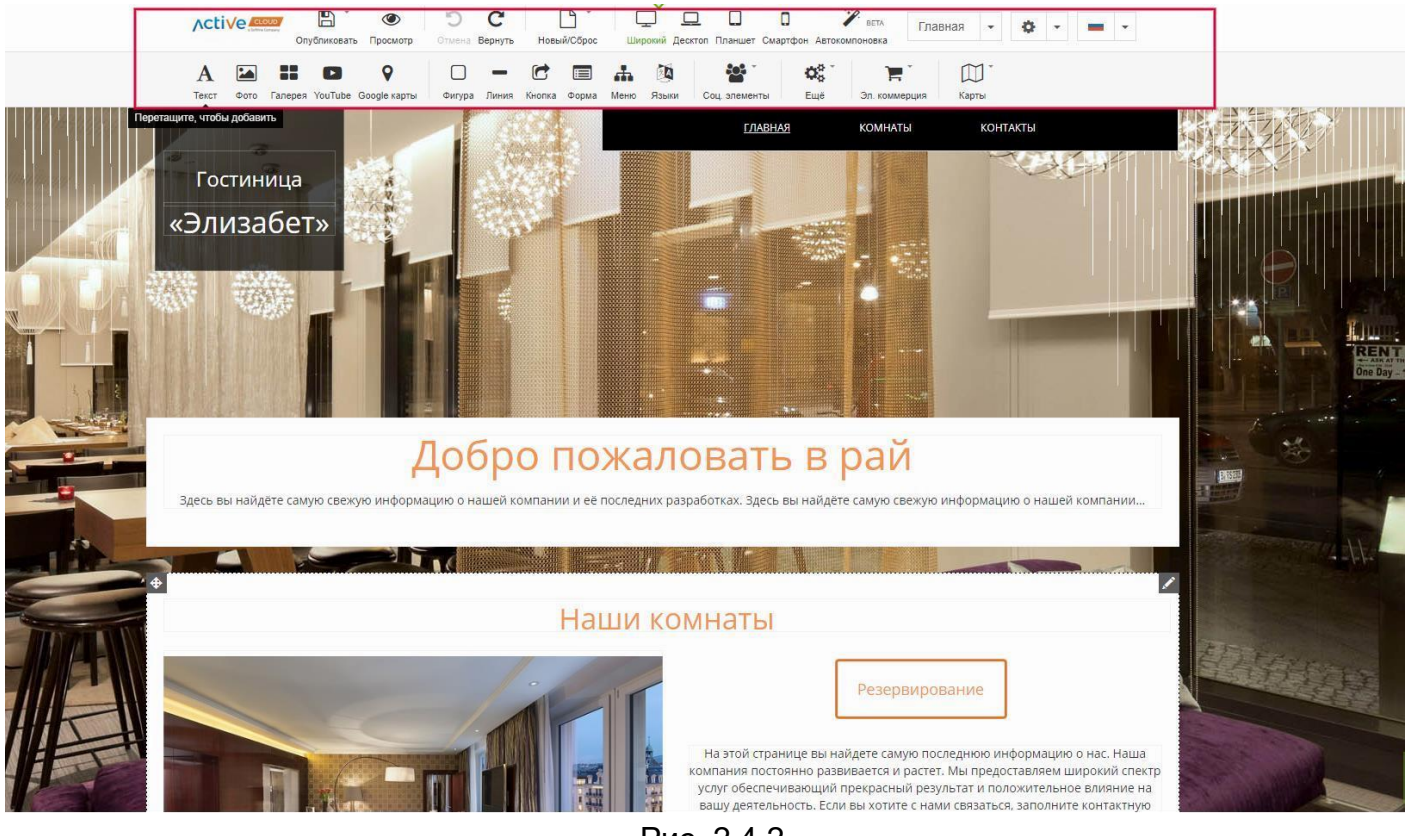

Рис. 2.4.2

Так выглядит Ваш сайт без внесения различных правок

Красным цветом на рисунке 2.3.2 показана панель инструментов, с помощью которой Вы будете осуществлять основную работу над своим сайтом

Подробнее о панели инструментов конструктора Вы можете ознакомится в пункте 2.3.

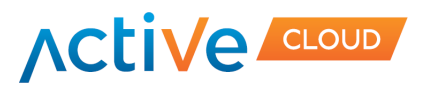

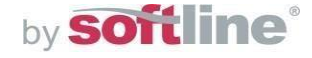

## **2.5 Форматирование текста**

<span id="page-12-0"></span>Для этого выделите необходимый текст. Появится панель форматирования текста, как в текстовом редакторе. Вы сможете изменять размер, выравнивание, начертание, фон и прочие параметры текста по своему усмотрению. Также здесь можно менять сам текст на другой или удалить его.

Вы можете вставлять в текст ссылки и изображения.

Для того, чтобы изменить шрифт:

1. Выделите фрагмент текста, для которого необходимо изменить шрифт, кликните на иконку «Карандаш», щелкните на иконку в правом верхнем углу элемента

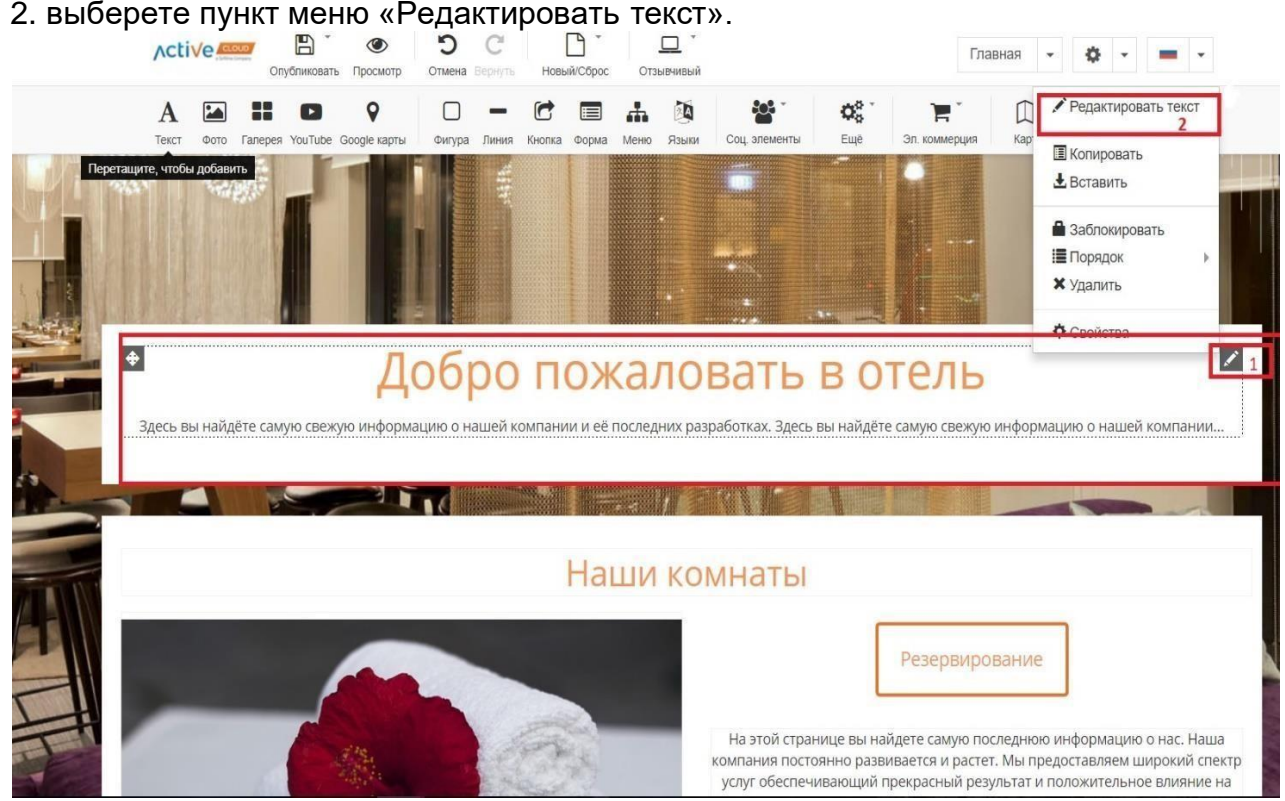

Рис. 2.5.1

В открывшемся меню щелкните на кнопку More (1), затем на выпадающий список .шрифта (2), а также кнопку «Редактировать стили» (3)

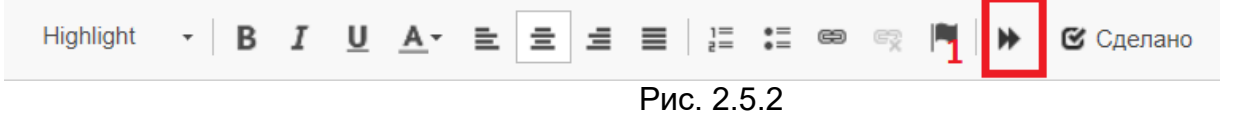

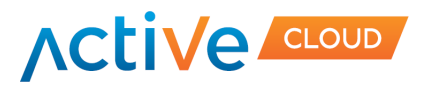

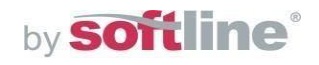

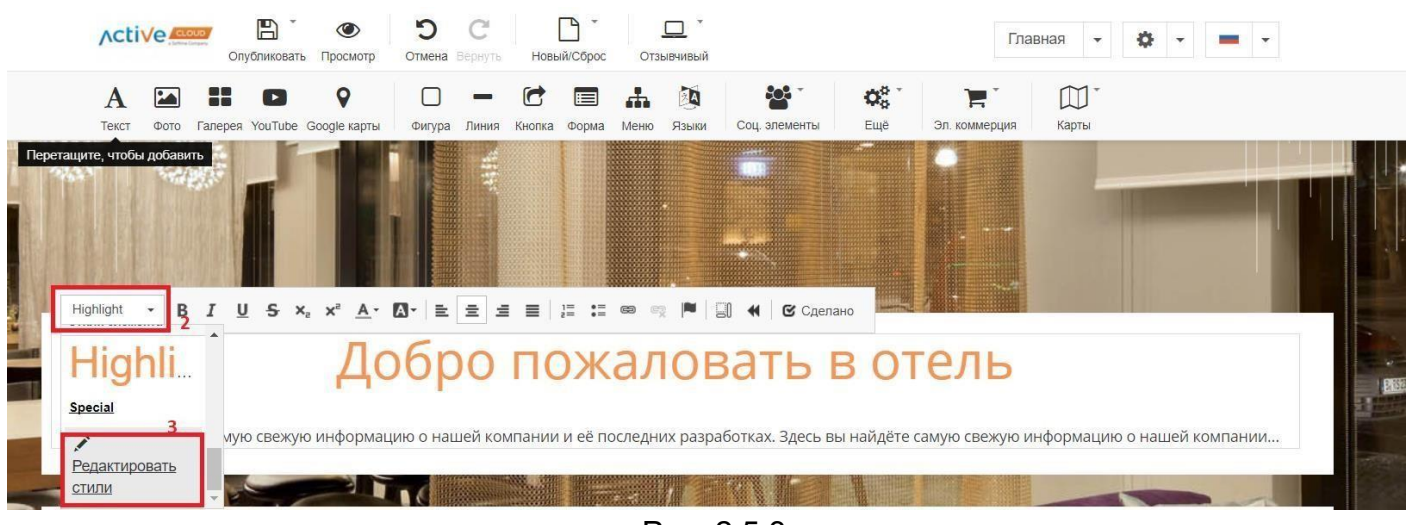

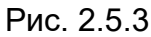

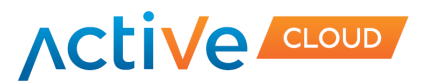

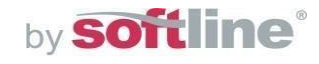

#### **2.6 Редактирование заголовка и подзаголовка сайта**

В меню редактирования стилей для изменения шрифта: 1) в левом меню выделите стиль текста, для которого нужно изменить шрифт (к какому стилю относится текст можно узнать, выделив его в режиме редактирования сайта), 2) в правом меню выберите желаемый шрифт и 3) нажмите кнопку «Применить».

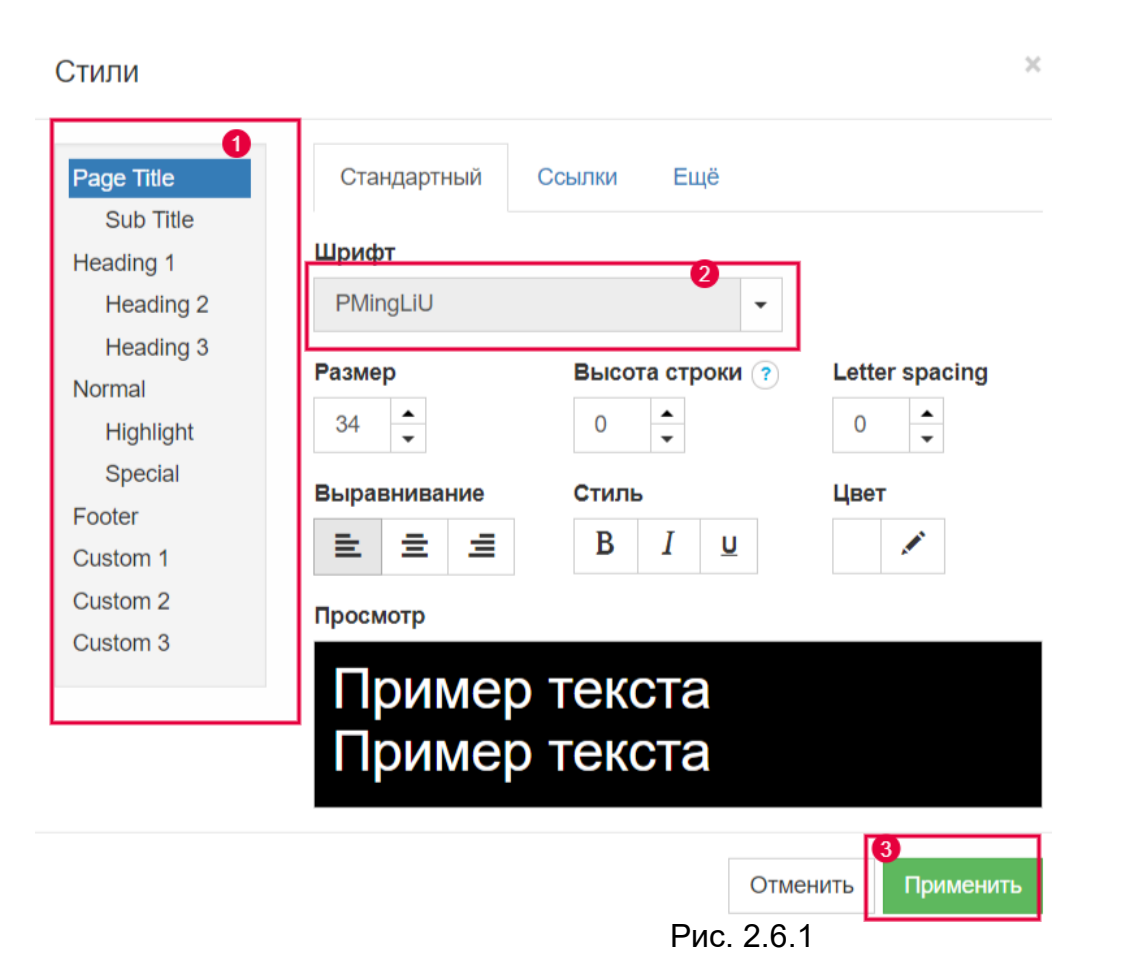

Изменения в стиль шрифта сохранены.

Также доступна функция редактирования выравнивания, стиля и цвет текста. Также здесь можно добавить ссылки и отредактировать другие параметры. Стили Вы можете применять для следующих разделов:

Page Title –наименование страницы в браузере

Sub Title – описание страницы в браузере

Heading – заголовок сайта (контент страниц)

Footer – подвал (нижний блок сайта)

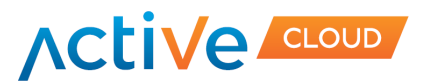

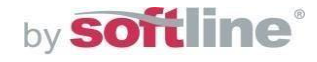

## **2.7 Редактирование изображения в «шапке»**

<span id="page-15-0"></span>Для того чтобы изменить изображение в «шапке» сайта, вам необходимо щелкнуть один раз правой клавишей мыши по этому изображению (кнопка «Карандаш»). В открывшемся меню Вы можете изменить тип представления изображений (миниатюры, слайд-шоу, список), цвет, а также управлять расположением изображений на странице сайта (кнопка Свойства)

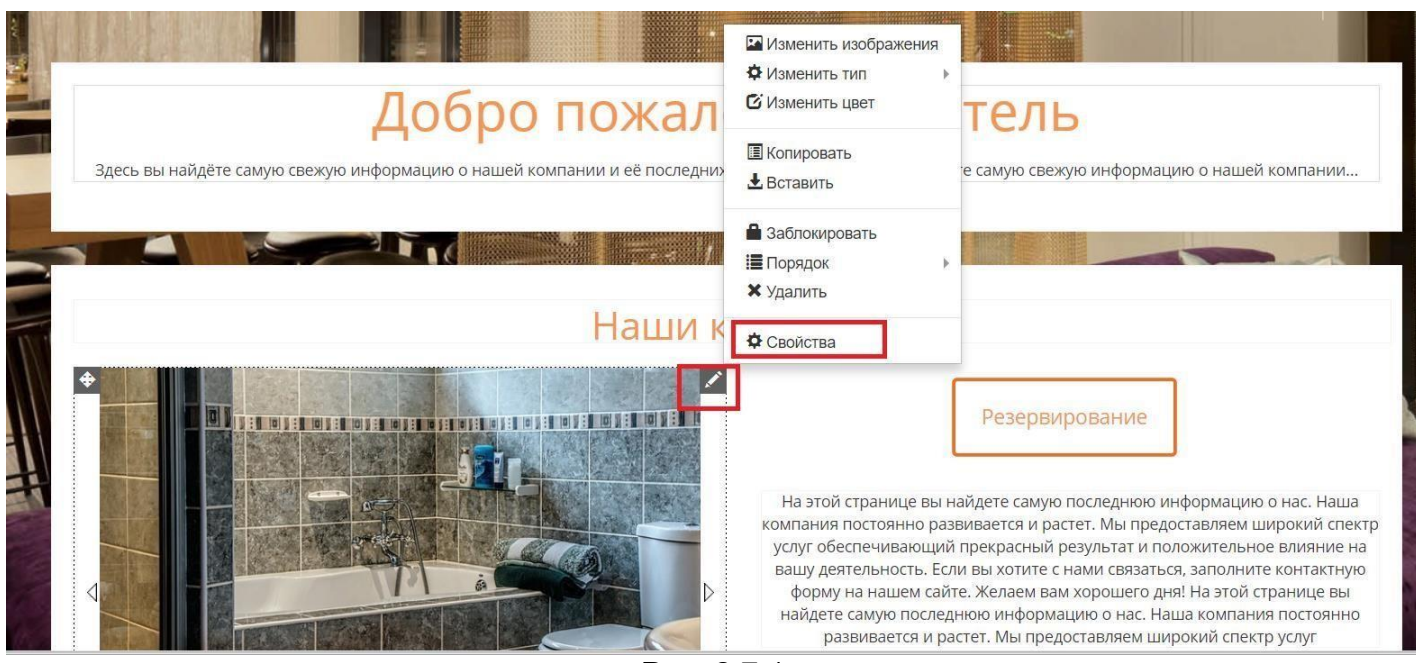

Рис. 2.7.1

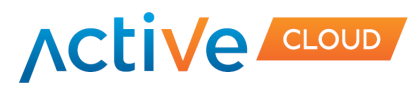

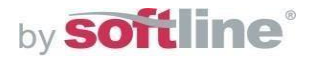

#### **2.8 Добавление новой страницы на сайт**

Для того, чтобы создать новую страницу сайта в выпадающем списке "Главная" на панели инструментов выберите раздел "Редактировать меню".

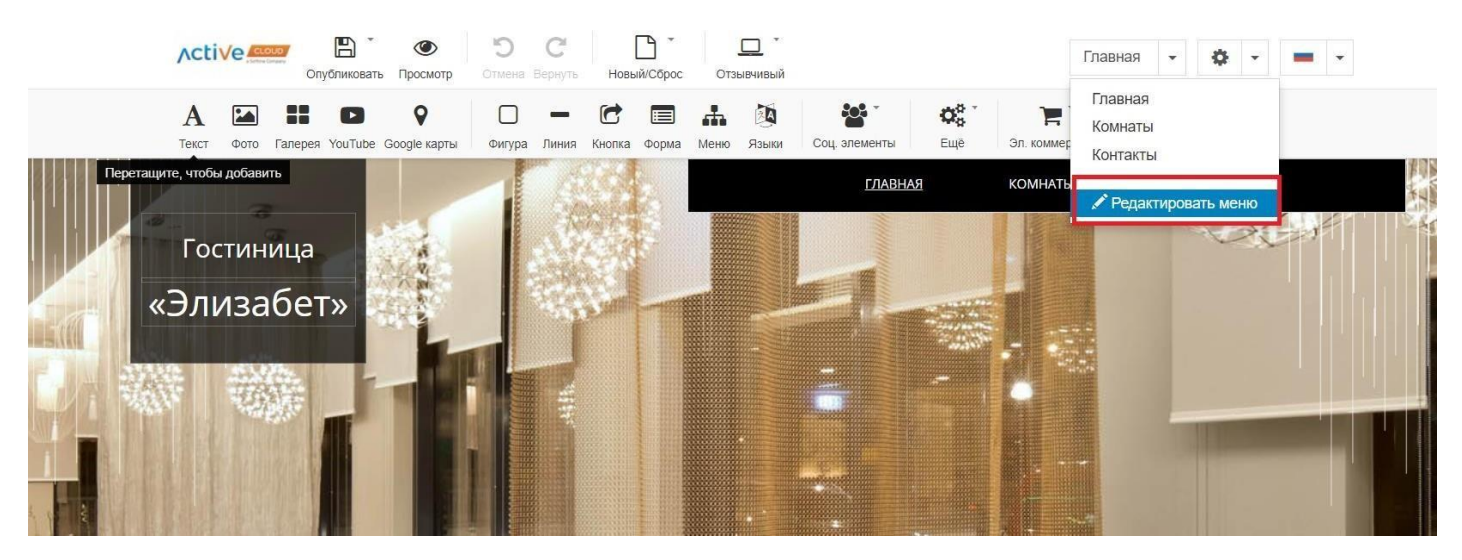

Рис. 2.8.1

В открывшемся окне выберите "Новый элемент".

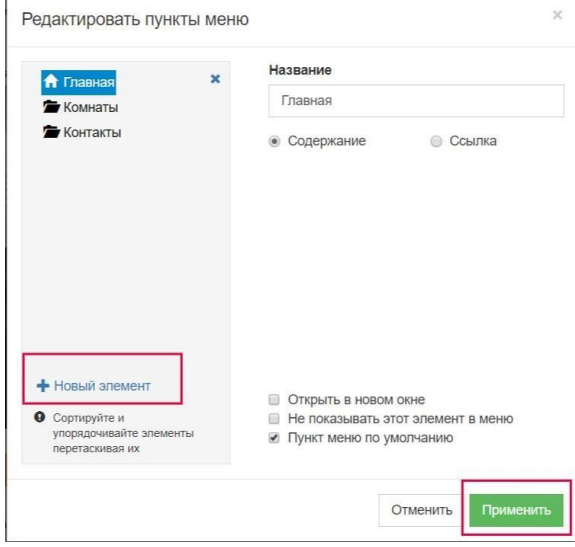

Рис. 2.8.2

Укажите название новой страницы в окне "Добавить пункт меню", нажмите "Применить". В меню появится новый раздел.

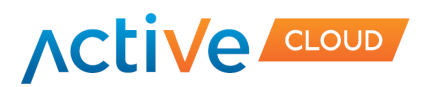

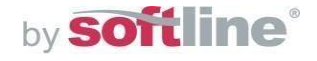

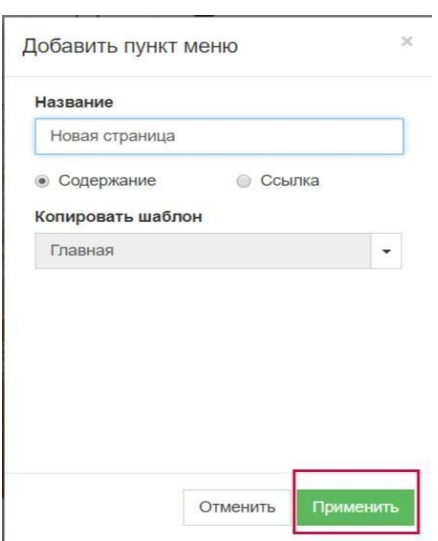

Рис. 2.8.3

Для того, чтобы скрыть новый раздел в меню в выпадающем списке "Главная" на панели инструментов выберите раздел "Редактировать меню", выберите нужную страницу.

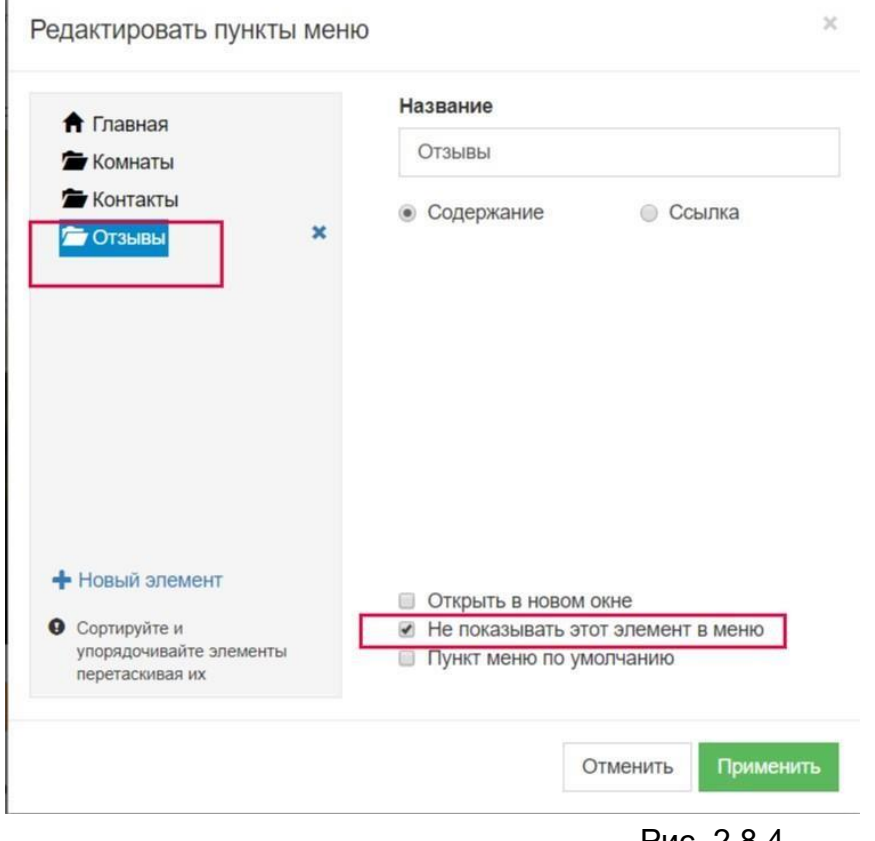

Рис. 2.8.4

На необходимую страницу добавьте текст, который в последующем будет ссылкой на скрытый пункт меню. Из элементов редактирования текста выберите значок гиперссылки.

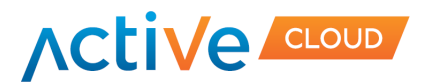

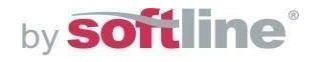

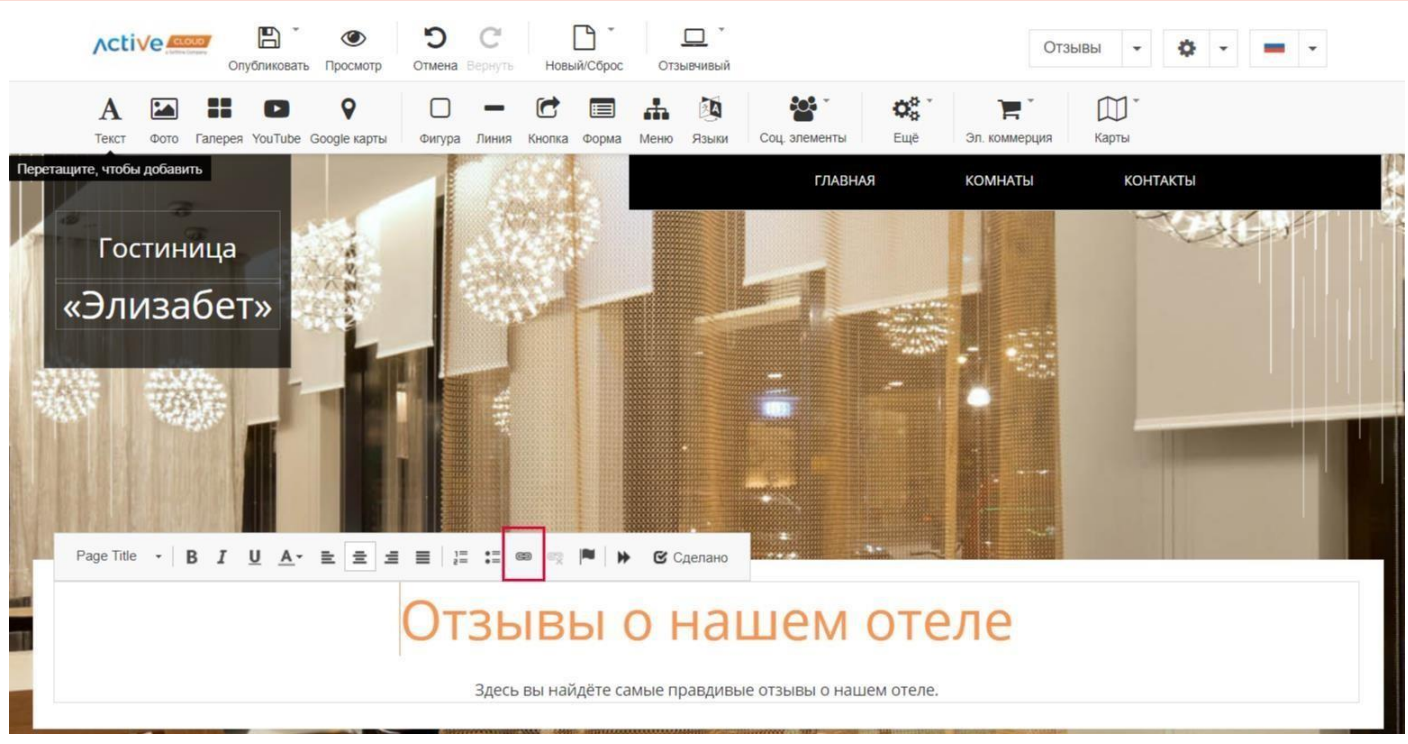

Рис. 2.8.5

# Далее в окне «Свойства ссылки» выберите страницу сайта, которую хотите скрыть.

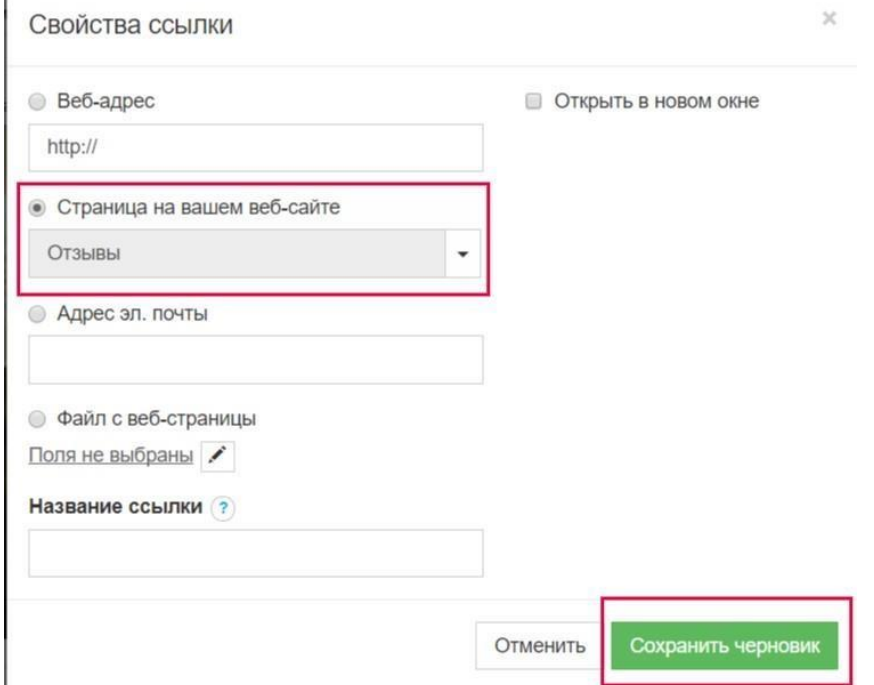

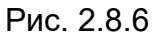

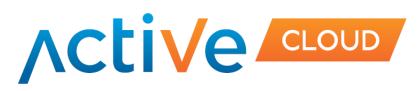

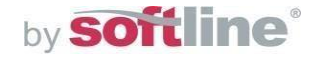

# **2.9 Добавление дополнительного языка**

В панели инструментов выберите кнопку «Языки» и перетащите в нужное место на сайт.

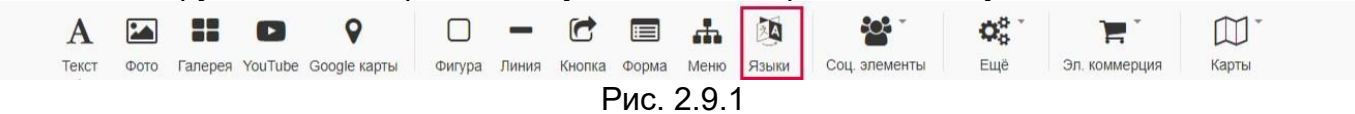

Щелкните правой кнопки мыши по значку кнопки-флага, выбрав «Свойства»

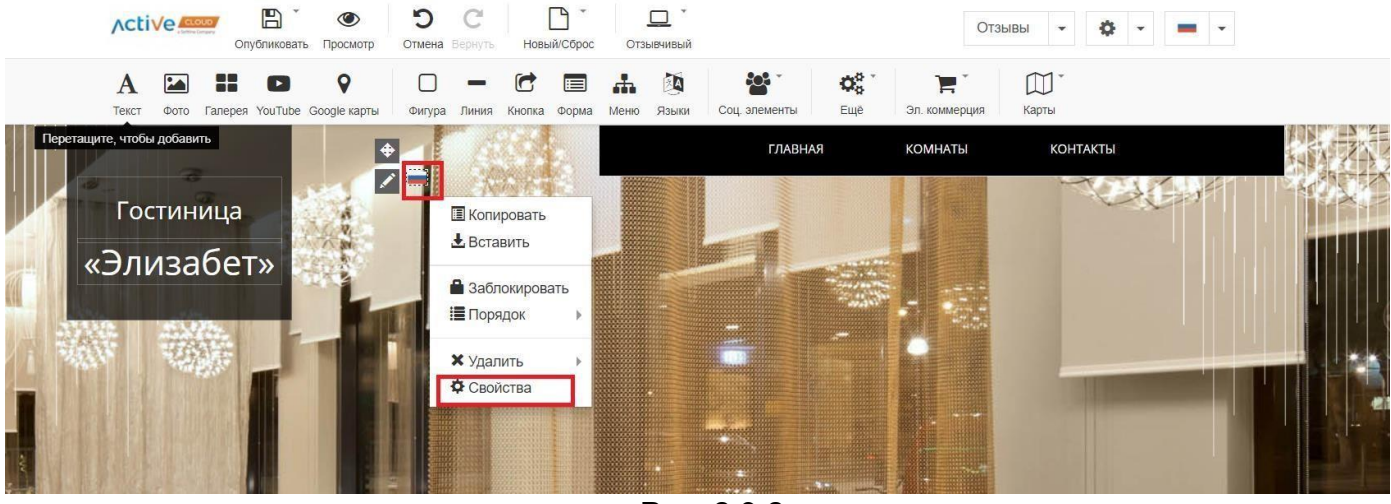

Рис. 2.9.2

В открывшемся окне Вы сможете добавить иной язык. А также указать для каких страниц его использовать- для текущей страницы, для всех страниц сайта.

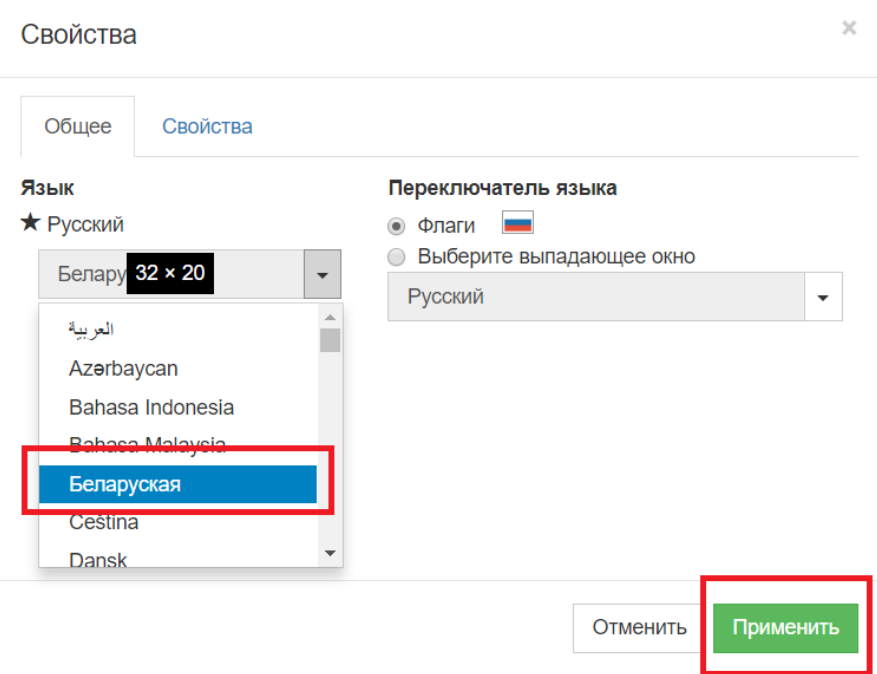

Рис. 2.9.3

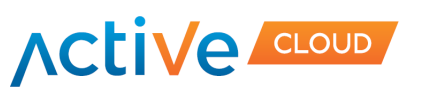

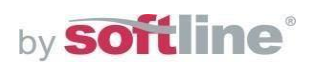

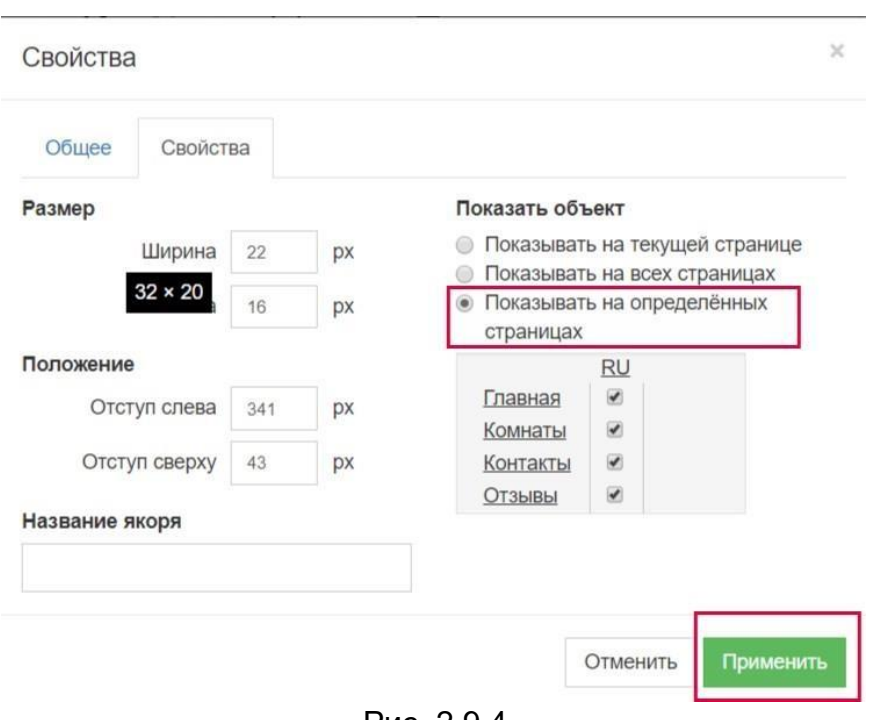

<span id="page-20-0"></span>Рис. 2.9.4

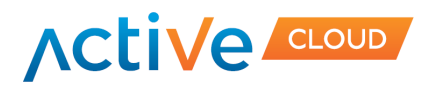

ки.

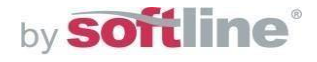

#### **2.10 Добавление кнопки скачивания файла**

Для того, чтобы добавить возможность скачать какой-либо документ с Вашего сайта в панели инструментов выберите элемент «Кнопка» и перетащите в нужное место на сайт.

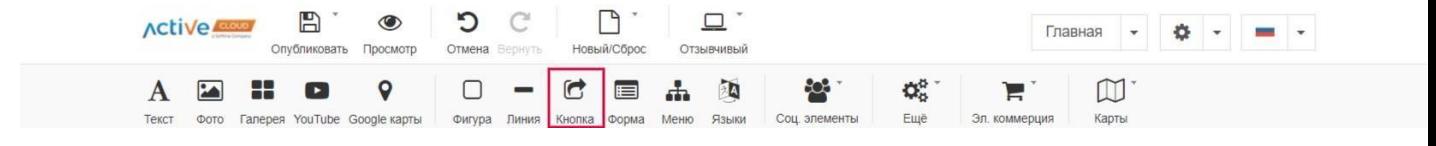

Рис. 2.10.1

Нажмите на кнопку «Свойства», во вкладке «Общее» переименуйте название Вашей кноп-

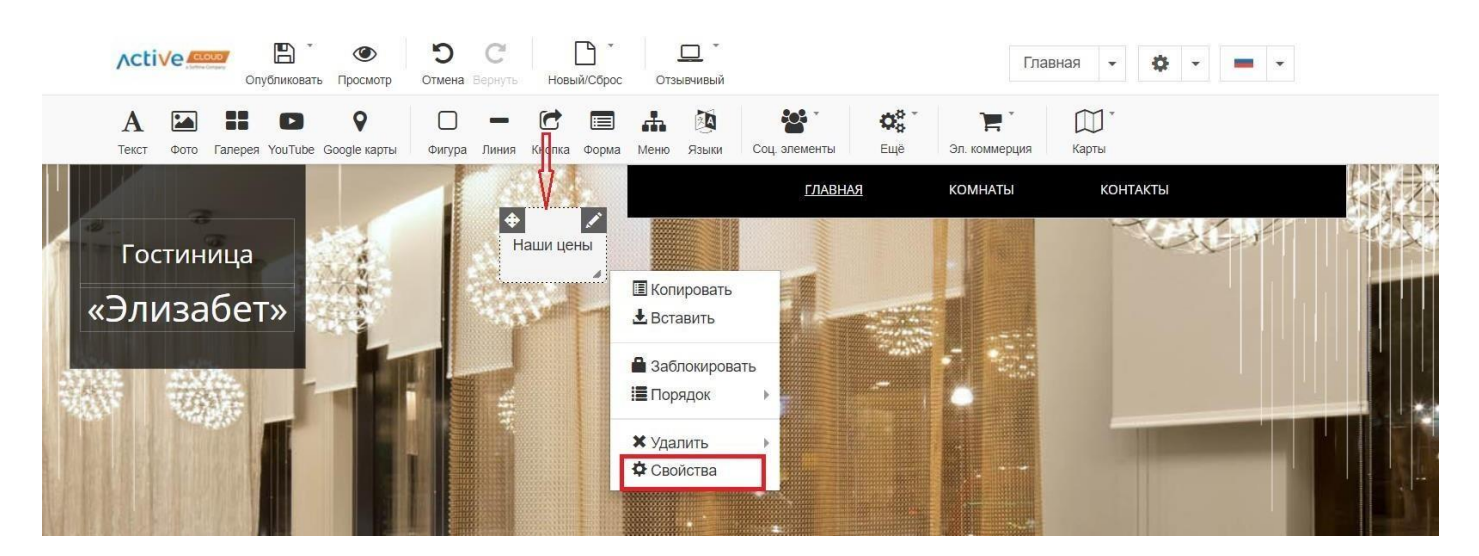

Рис. 2.10.2

Вставив текст, а также выберите URL - Ссылка не выбрана" и нажмите пиктограмму редактирования:

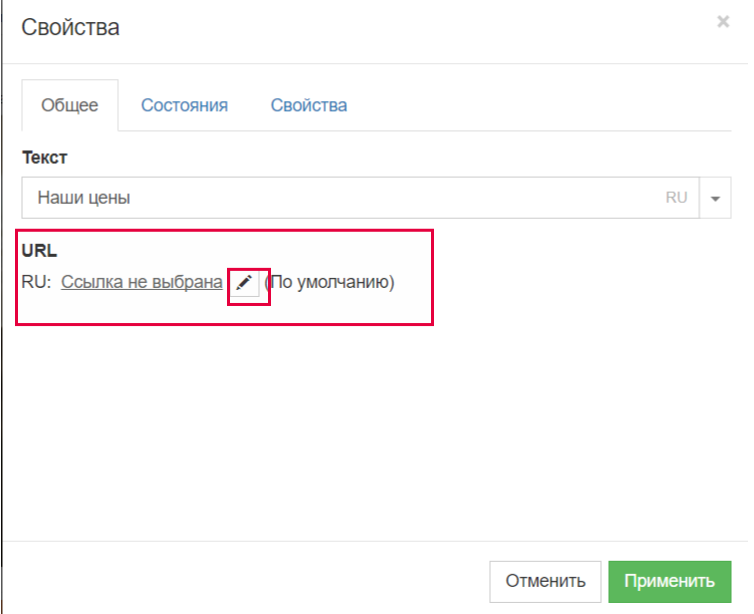

Рис. 2.10.3

В окне "Свойства ссылки" выберите пункт "Файл с веб-страницы". Затем нажмите на

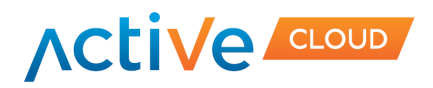

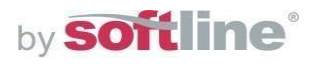

кнопку редактирования (карандаш):

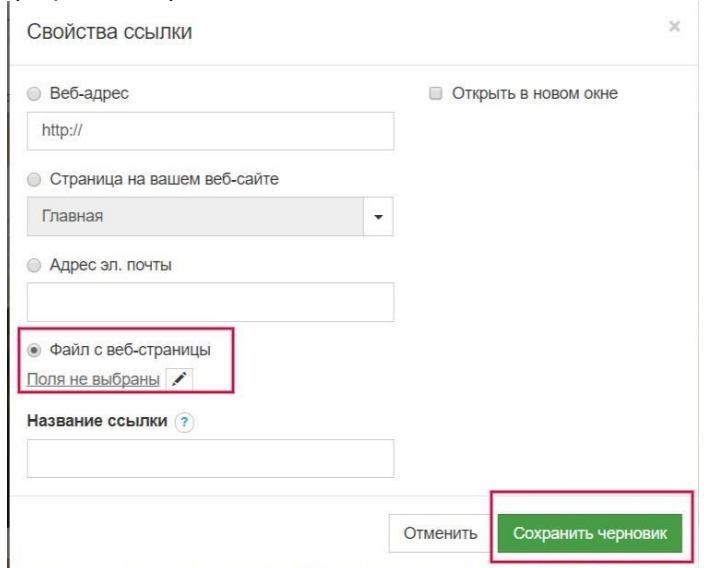

Рис. 2.10.4

В окне "Выбрать изображение" нажмите "Загрузить новый файл".

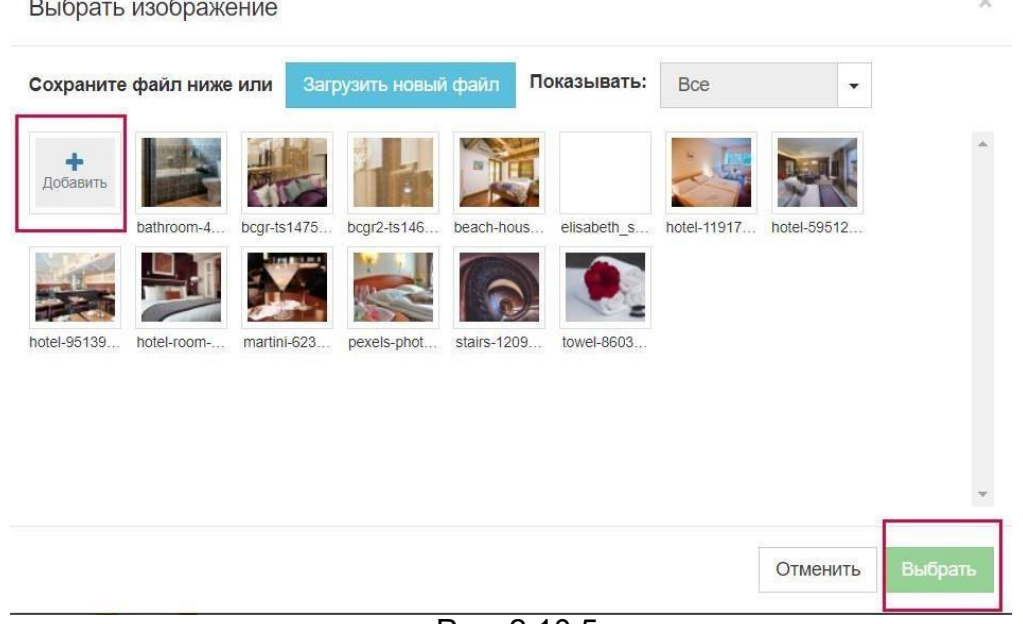

Рис. 2.10.5

Выберите файл на вашем компьютере, который будет скачиваться пользователями при нажатии кнопки. Нажмите "Открыть".

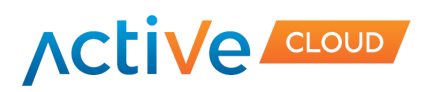

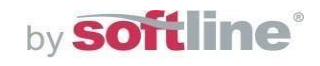

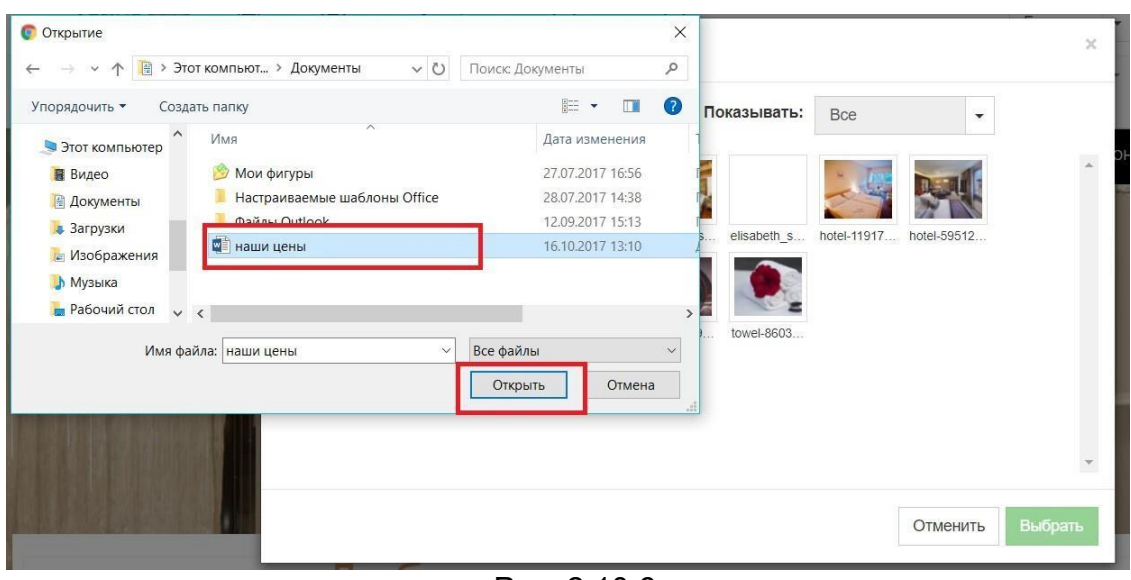

Рис. 2.10.6

В открывшихся окнах нажмите "Сохранить как черновик" и "Применить". Если вы все сделали верно, при просмотре сайта по нажатию кнопки можно будет скачать загруженный файл.

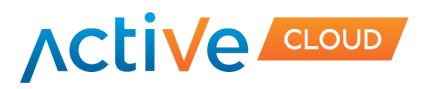

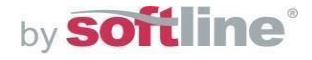

#### **2.11 Добавление геолокации**

<span id="page-24-0"></span>Для того чтобы добавить географическую метку с описанием Вашей компании предва- рительно создайте собственную карту в интерфейсе [Яндекс.Карты и](https://yandex.ru/map-constructor/)ли Google Maps. После завершения добавления карты в данном интерфейсе Вы получите собственный HTML-код карты Вашего объекта, который необходимо будет вставить на сайт.

В панели элементов выберите блок «Еще», нажмите на HTML. Перетащите элемент в подходящее место на сайте. В открывшемся окне во вкладке "Общее" вставьте HTML-код вашей карты.

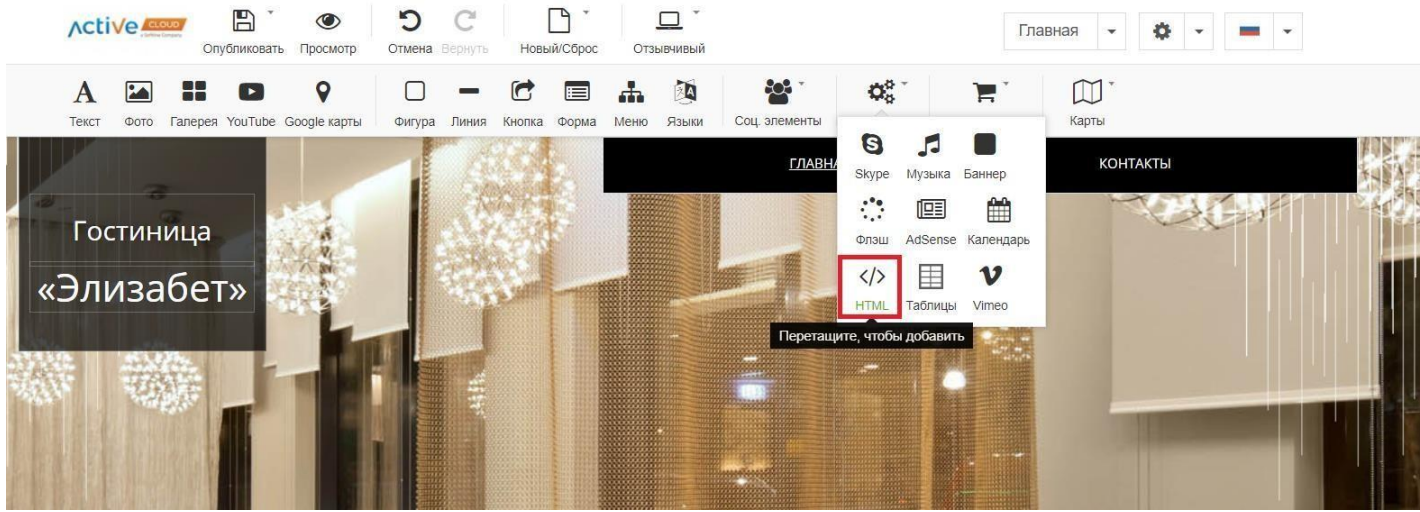

Рис. 2.11.1

Кликните дважды по иконке. В открывшемся окне во вкладке "Общее" вставьте HTMLкод вашей карты

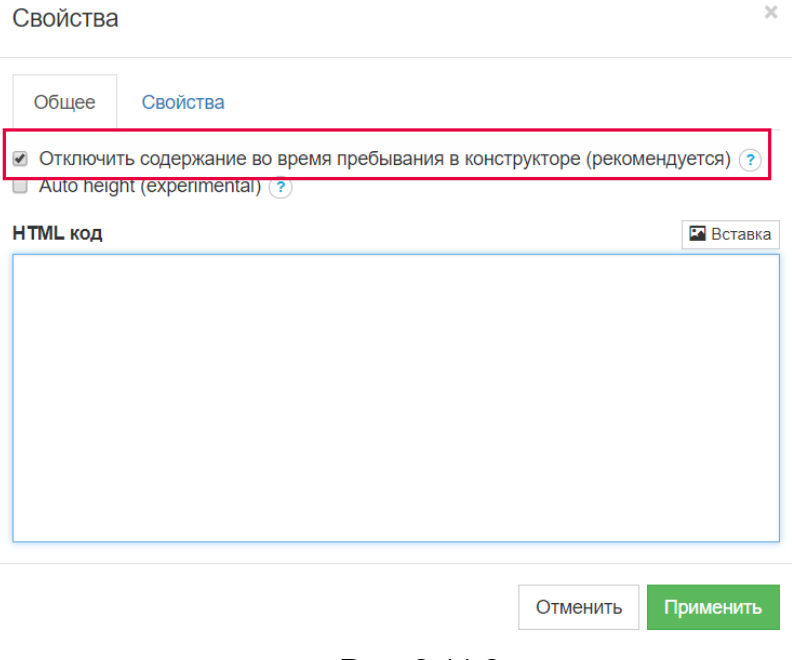

. Рис. 2.11.2

Во вкладке «Свойства» Вы можете задать размеры карты, а также выбрать страницы, на которых будет отображаться карта.

.

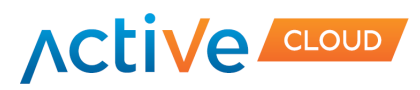

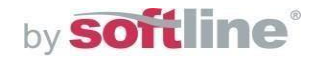

# <span id="page-25-0"></span>**2.12 Добавление логотипа (favicon) на страницу сайта в браузере ипоисковой**

#### **выдаче**

Для того, чтобы изменить логотип страницы сайта в браузере и поисковой выдаче выберите блок «Настройки», затем «Favicon».

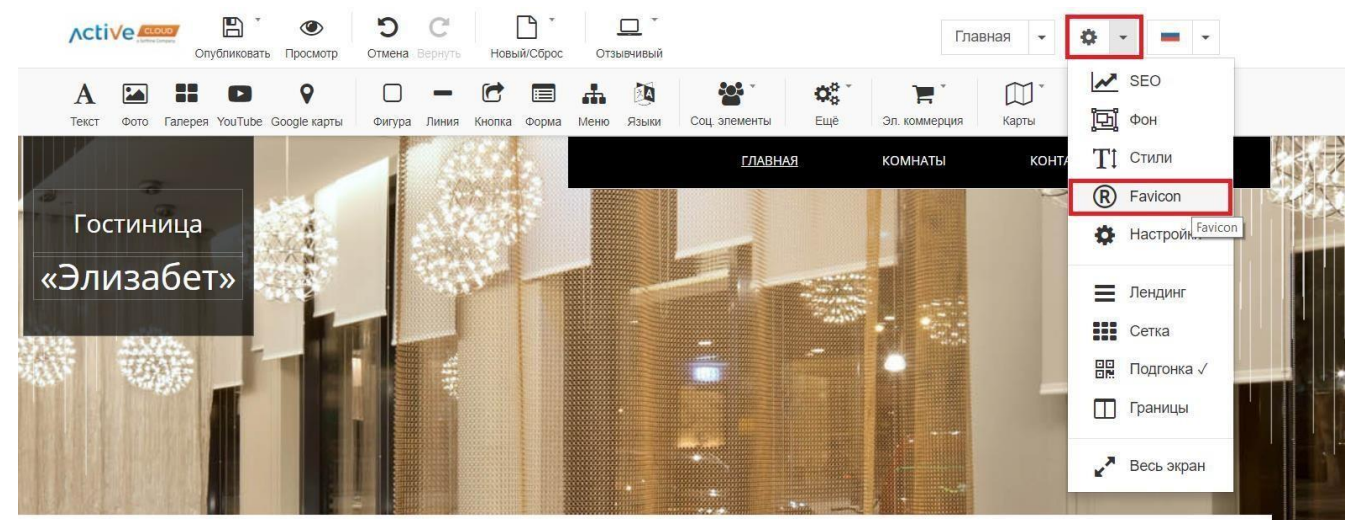

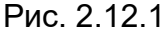

После чего в появившемся окне необходимо загрузить изображение:

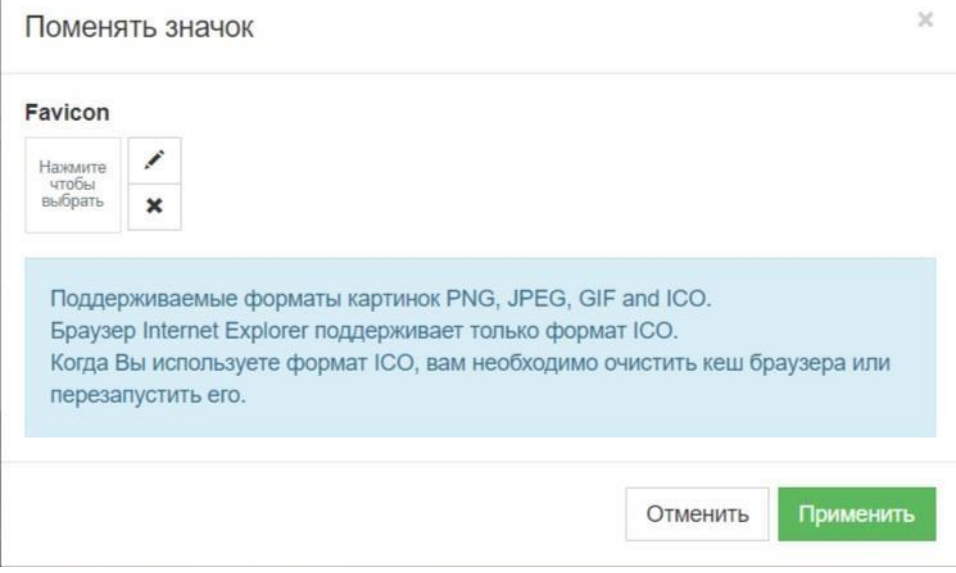

Рис. 2.12.2

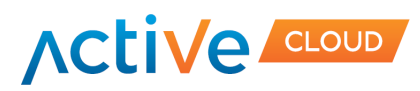

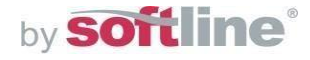

# **2.13 Добавление счетчика Google Analytics**

<span id="page-26-0"></span>Для того, чтобы добавить счетчик Google Analytics, выберите блок «Настройки», затем «SEO»

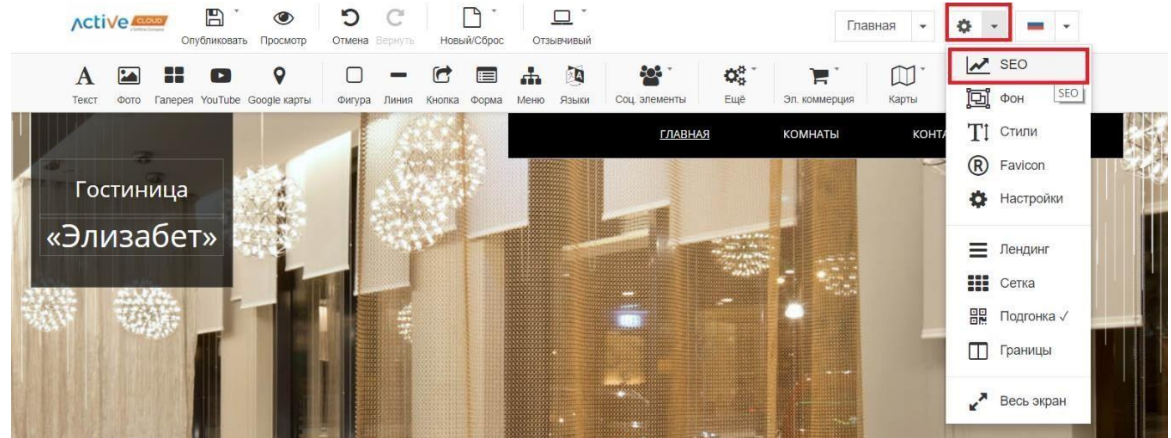

Рис. 2.13.1

Выберите вкладку "Дополнительно" и введите все необходимые данные. Если вы не знаете, какую именно информацию необходимо вводить, по наведении курсора на значок вопросительного знака появляется подробное описание каждого из полей.

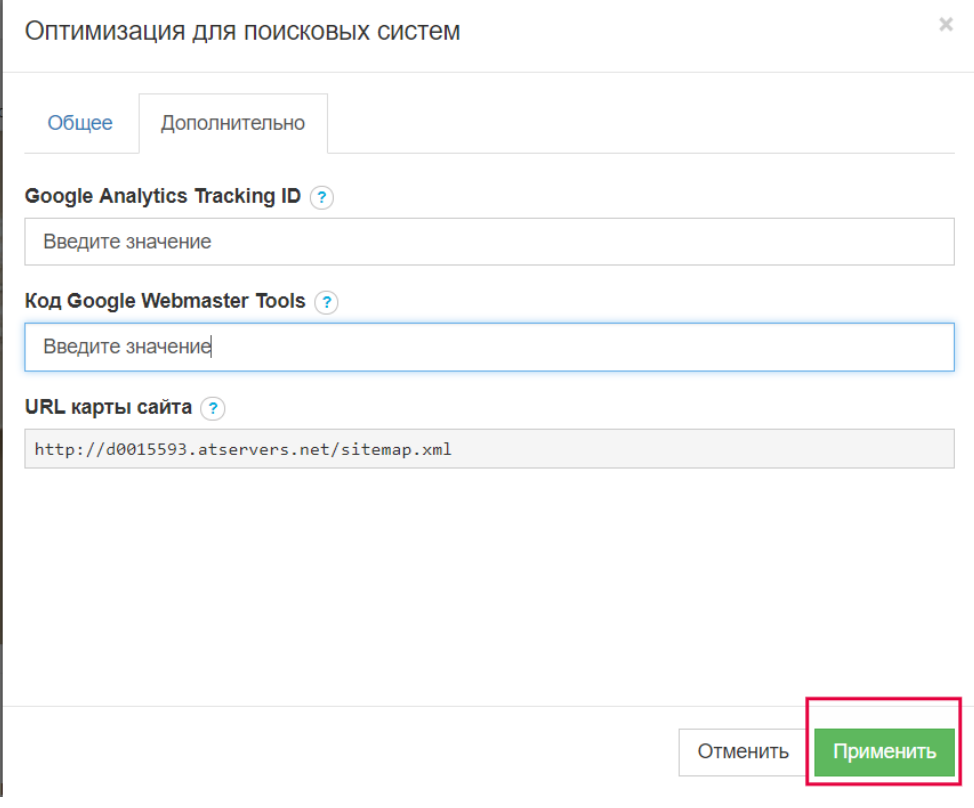

Рис. 2.13.2

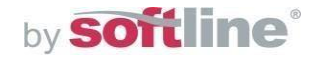

# **Active CLOUD**

# **2.14 Добавление счетчика Яндекс-метрики**

<span id="page-27-0"></span>Для того, чтобы добавить счетчик Яндекс-Метрика, выберите блок «Еще», затем «HTML». После того, как Вы сгенерируете код для счетчика

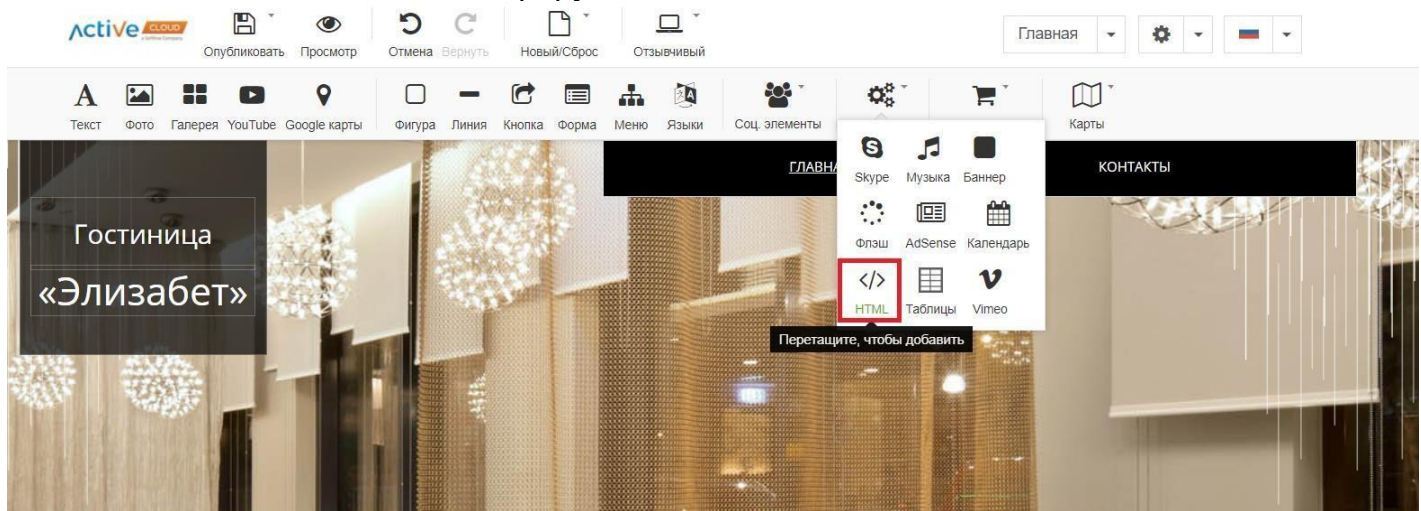

Рис. 2.14.1

Перетащите элемент в подходящее место на сайте. В открывшемся окне во вкладке "Общее" вставьте HTML-код счетчика

В открывшемся окне во вкладке "Общее" вставьте HTML-код счетчика.

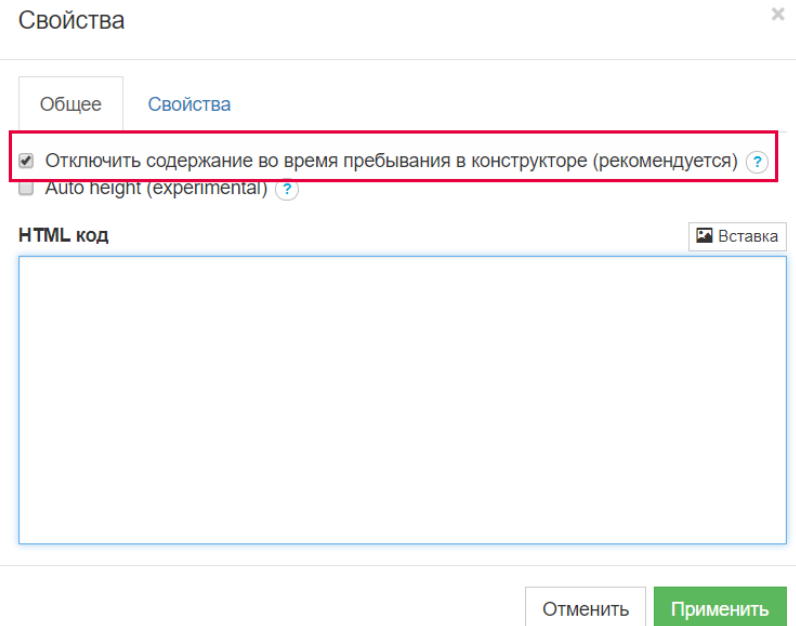

Рис. 2.14.2

Во вкладке «Свойства» Вы можете задать размеры карты, а также выбрать страницы, на которых будет отображаться карта.

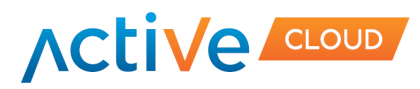

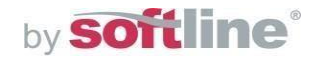

 $\bar{\chi}$ 

# **2.15 Добавление каталога товаров (услуг)**

<span id="page-28-0"></span>Для добавления на сайт каталога товаров в панели инструментов выберите кнопку «Эл.коммерция», затем «Магазин».

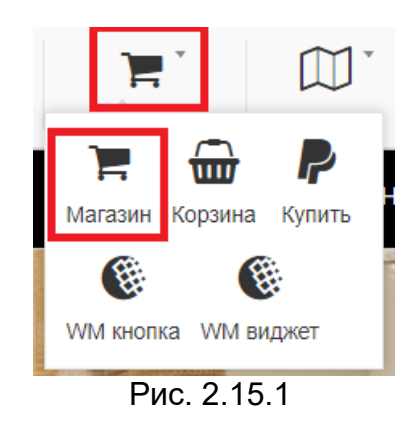

Перетащите кнопку блока на нужную часть страницы сайта. На сайт добавится шаблонный каталог товаров, который вы можете изменять кнопкой редактирования (правый щелчок мыши по кнопке магазина).

Свойства

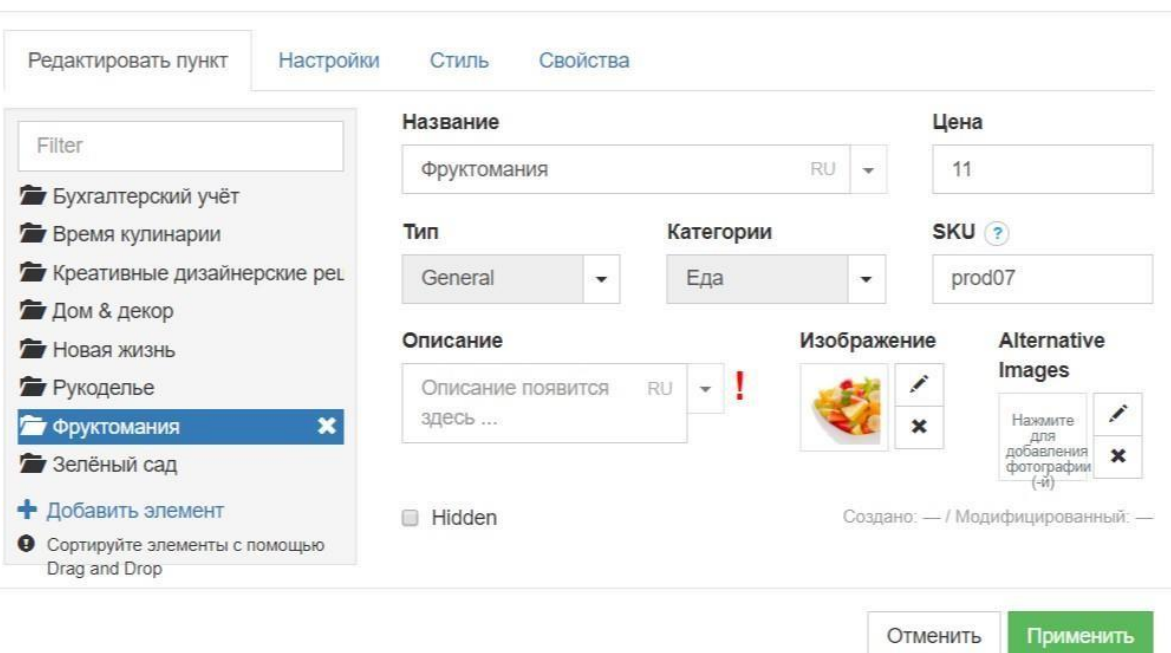

Рис. 2.15.2

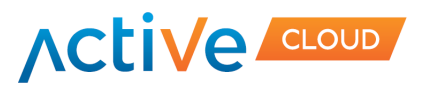

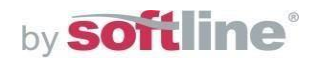

# <span id="page-29-0"></span>**2.16 Дополнительные функции**

В данном конструкторе сайтов предусмотрен функционал интеграции с онлайн-чатами. В панели элементов выберите блок «Еще», нажмите на HTML. Перетащите элемент в подходящее место на сайте. В открывшемся окне во вкладке "Общее" вставьте HTML-код.

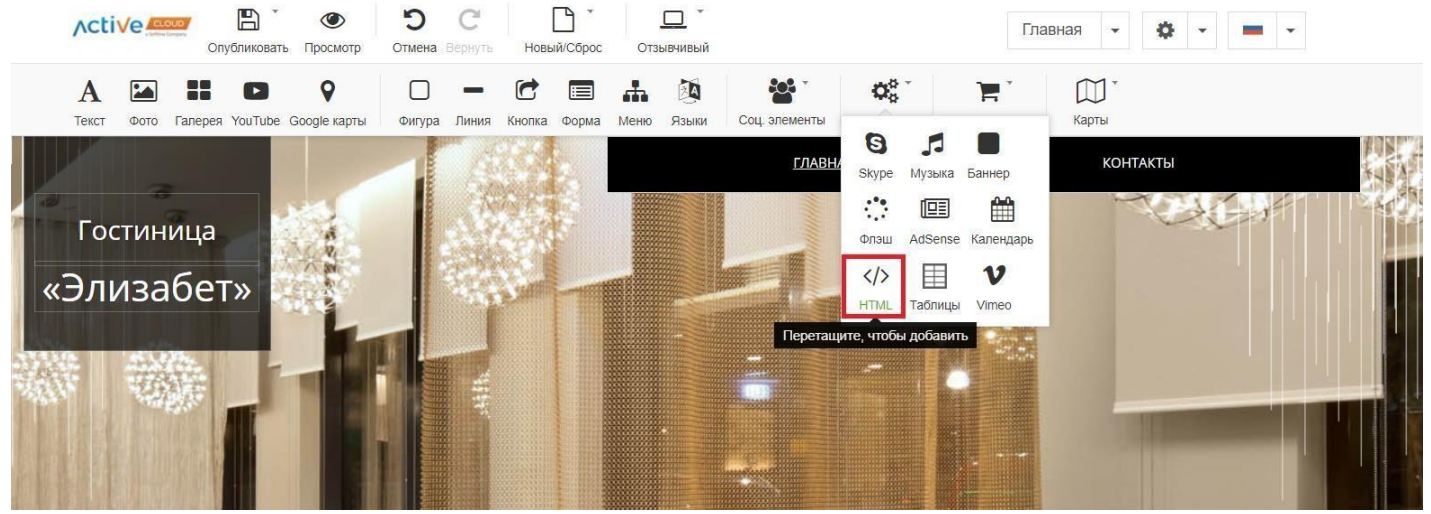

Рис. 2.16.1

Кликните дважды по иконке. В открывшемся окне во вкладке "Общее" вставьте HTMLкод онлайн-сервиса.

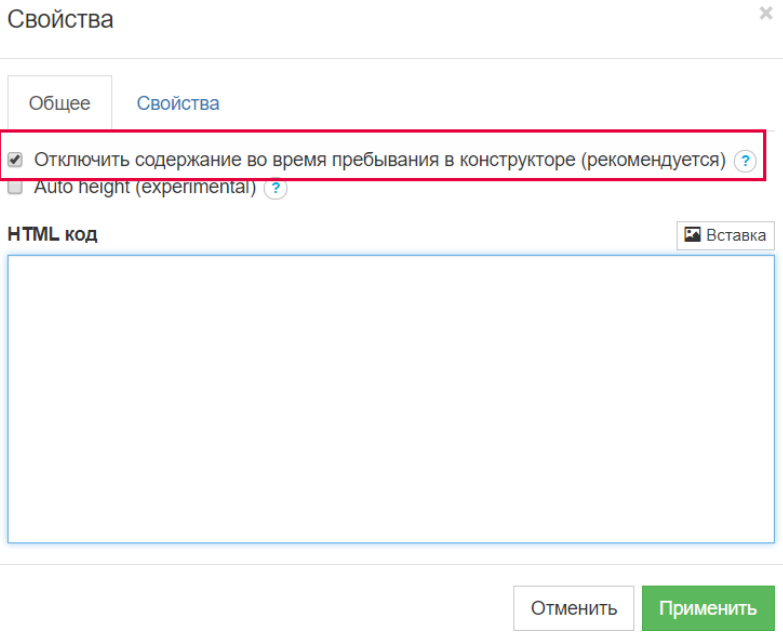

Рис. 2.16.2

.

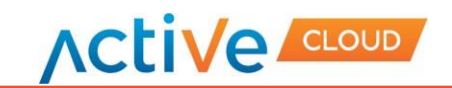

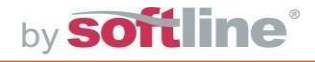

# **2.17 . Добавление якоря**

Определитесь, какие два элемента Вашего сайта Вы хотели бы связать между собой. Например, это может быть раздел меню "Контакты" и блок «О нас» на главной странице. Нажмите на редактирование нужного элемента страницы и выберите раздел "Свой-

ства".

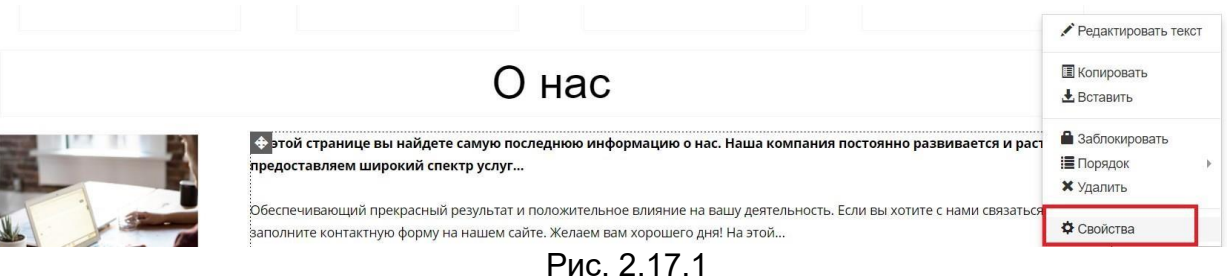

В открывшемся окне выберите вкладку "Свойства", введите название якоря в соответствующее поле и нажмите кнопку "Применить".  $\overline{1}$ 

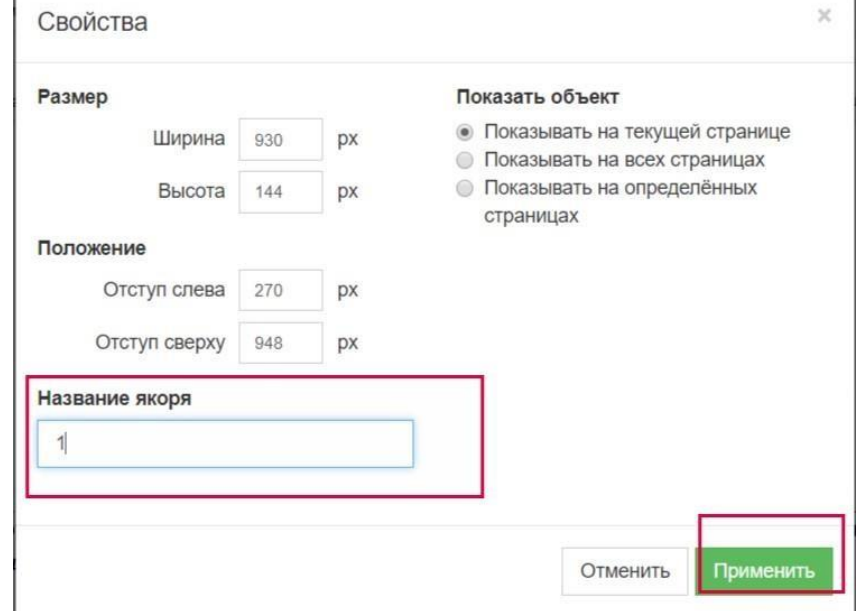

Рис. 2.17.2

Далее следует перейти к основному меню сайта, нажмите кнопку редактирования - "Редакти- ровать меню".

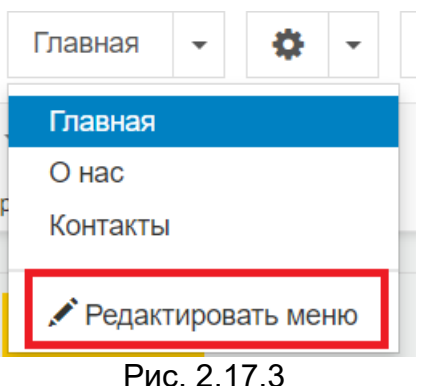

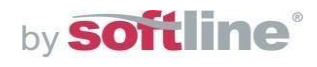

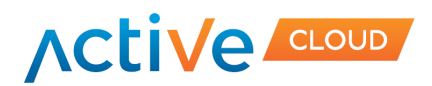

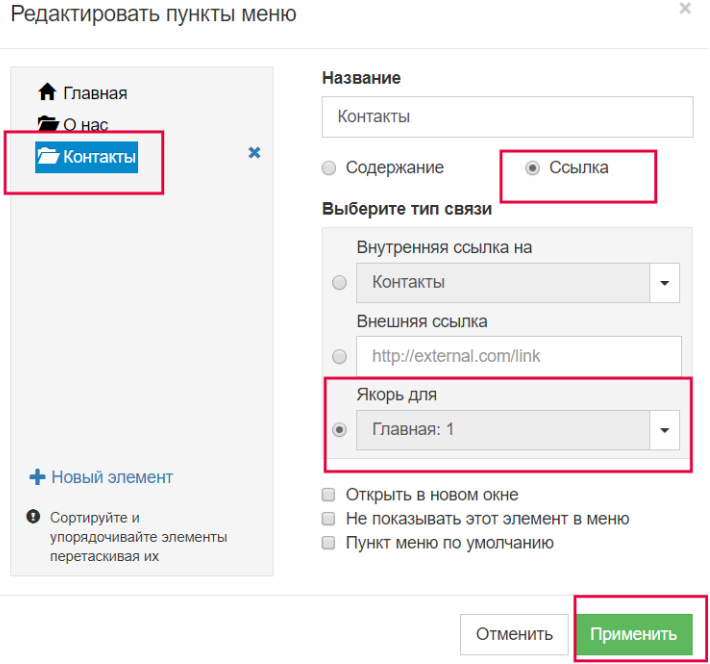

Рис. 2.17.4

После принятых изменений в шаблоне при нажатии на элемент меню "Контактыг" пользователь будет перенаправлен на элемент главной страницы с блоком «О нас».

По аналогии можно настроить связь между любыми элементами сайта вне зависимости от того, на одной или на разных страницах вашего сайта они находятся.

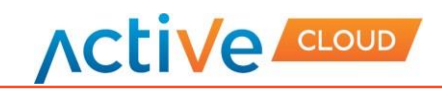

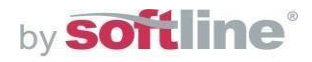

## **2.18 Управление видом шаблона**

Благодаря блоку «Вид» Вы сможете посмотреть, как будет выглядеть версия созданного сайта в зависимости от типа устройства (десктопов, планшетов, смартфонов), после чего внести изменения в любую из версий.

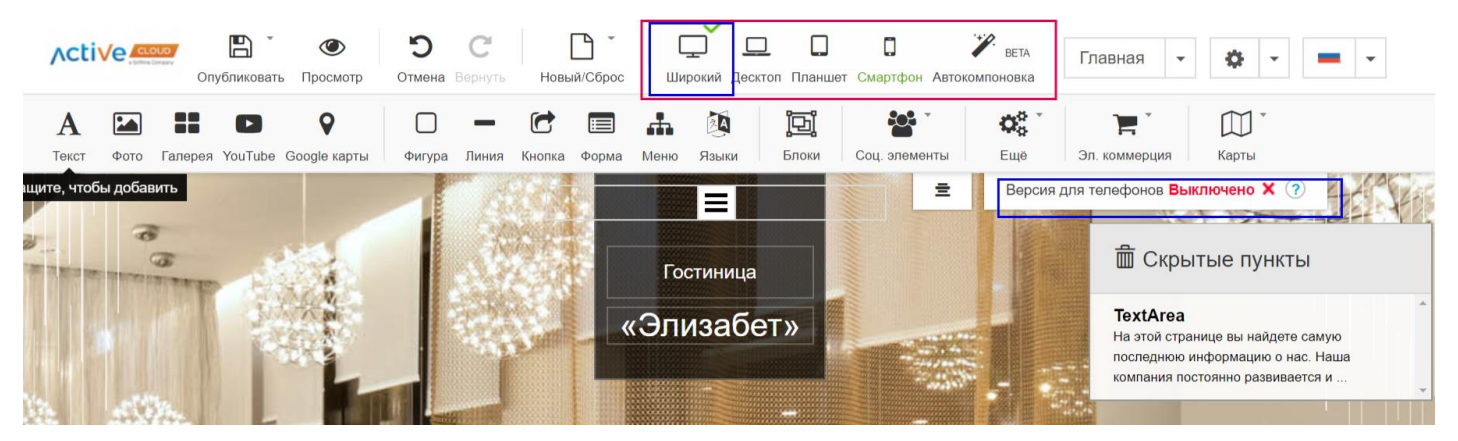

Рис. 2.18.1

В случае выбора режима «Широкий» версию для мобильных телефонов может быть, как отключена, так включена. После внесения изменений необходимо сохранить шаблон.

Также одновременно можно активировать все режимы (широкий, десктоп, планшет, смартфон) – в данном случае контент шаблона будет абсолютно одинаковый для любого типа устройства. Однако, если есть необходимость создания разных версий сайтов для разных устройств, необходимо выбирать определенный «Вид», сохранять черновик.

Автокомпановка – конструктор осуществляет структурирование контента самостоятельно. Обращаем внимание, что желаемый результат может не соответствовать ожиданию, поэтому рекомендуем сделать резервную копию сайта до перехода на этот режим.

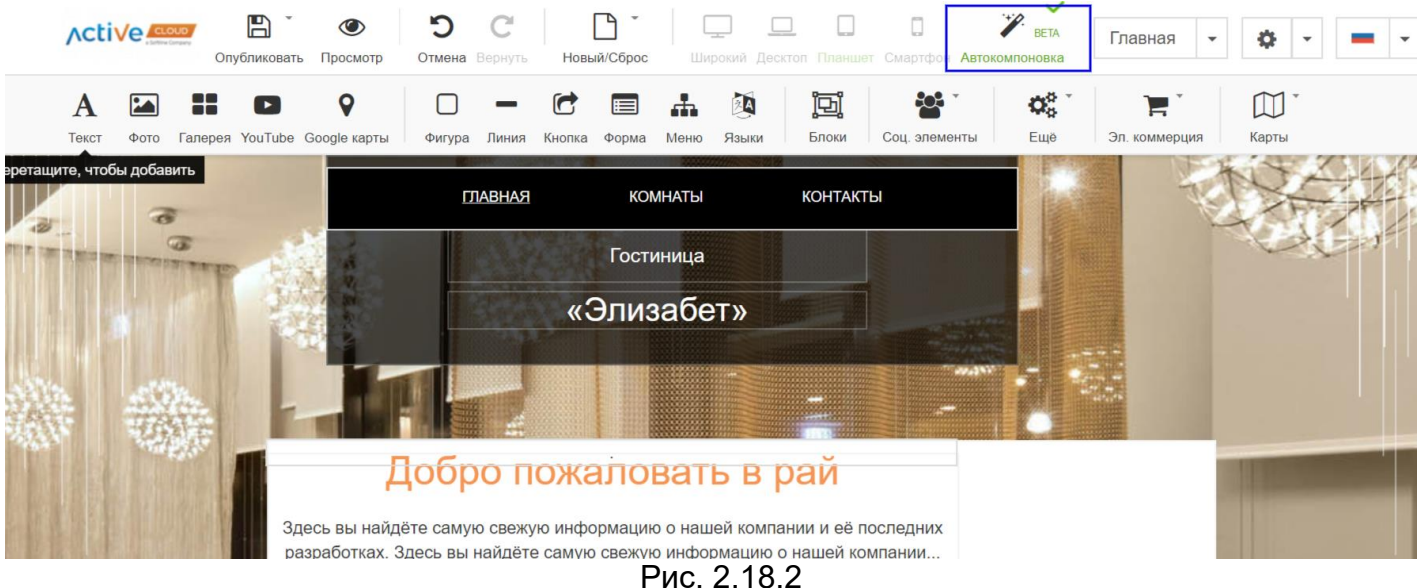

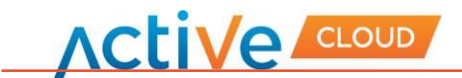

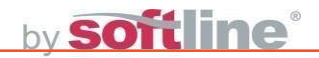

#### <span id="page-33-0"></span>**2.19 Сохранение резервной копии сайта**

В ходе работы над наполнением и дизайном сайта вы можете сохранить несколько его копий на сервер и затем восстановить любую из них.

Сохранение копий может пригодиться в следующих случаях:

-Вы хотите подготовить несколько версий одного сайта, чтобы затем сравнить их, выбрать наиболее удачную и опубликовать ее в Интернете.

-Вы хотите внести значительные изменения в сайт или поэкспериментировать с дизайном и наполнением и при этом иметь возможность отменить сделанные изменения, если что-то пойдет не так.

*Примечание: Изображения не включаются в резервные копии.*

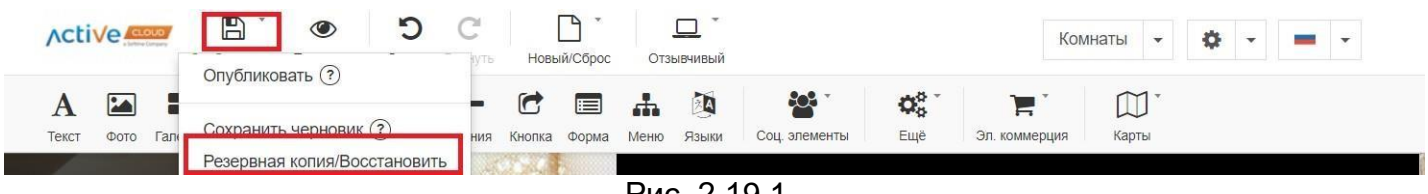

Рис. 2.19.1

Для того чтобы сохранить текущий дизайн и наполнение сайта в блоке управления шаблоном наведите курсор на кнопку "Опубликовать" в верхней части экрана. Выберите "Резервная копия/Восстановить.

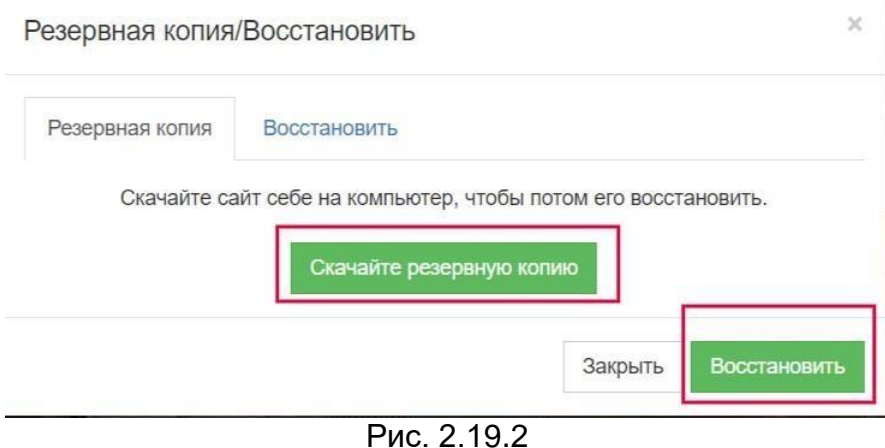

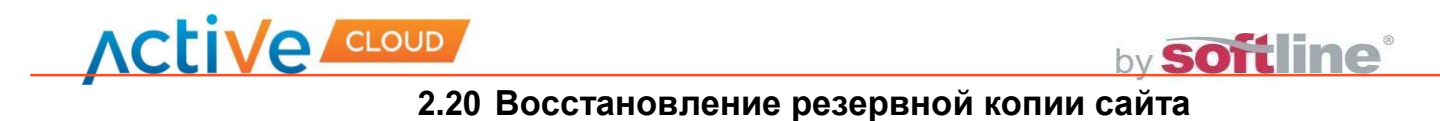

Чтобы восстановить сайт из резервной копии в конструкторе необходимо перейти по вкладке «Восстановить».

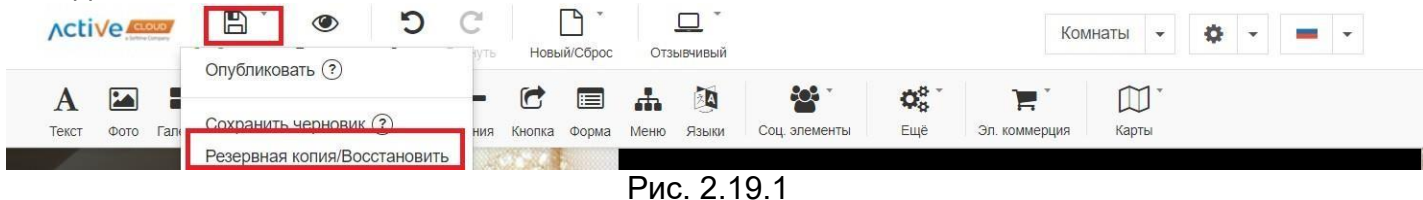

В появившемся окне во вкладке "Восстановить " выберите способ восстановления сайта Если вы выбираете восстановление из автоматически сохраненных копий, выберите нужную вам копию и нажмите "Восстановить".

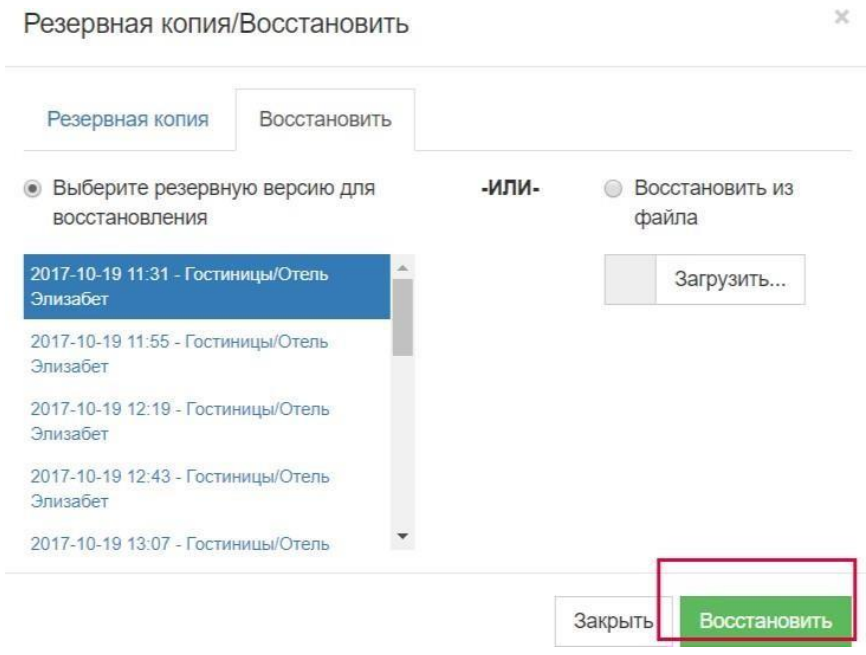

Рис. 2.19.2

Если вы хотите восстановить сайт из файла, установите галочку на соответствующую ка- тегорию, нажмите кнопку "Загрузить".

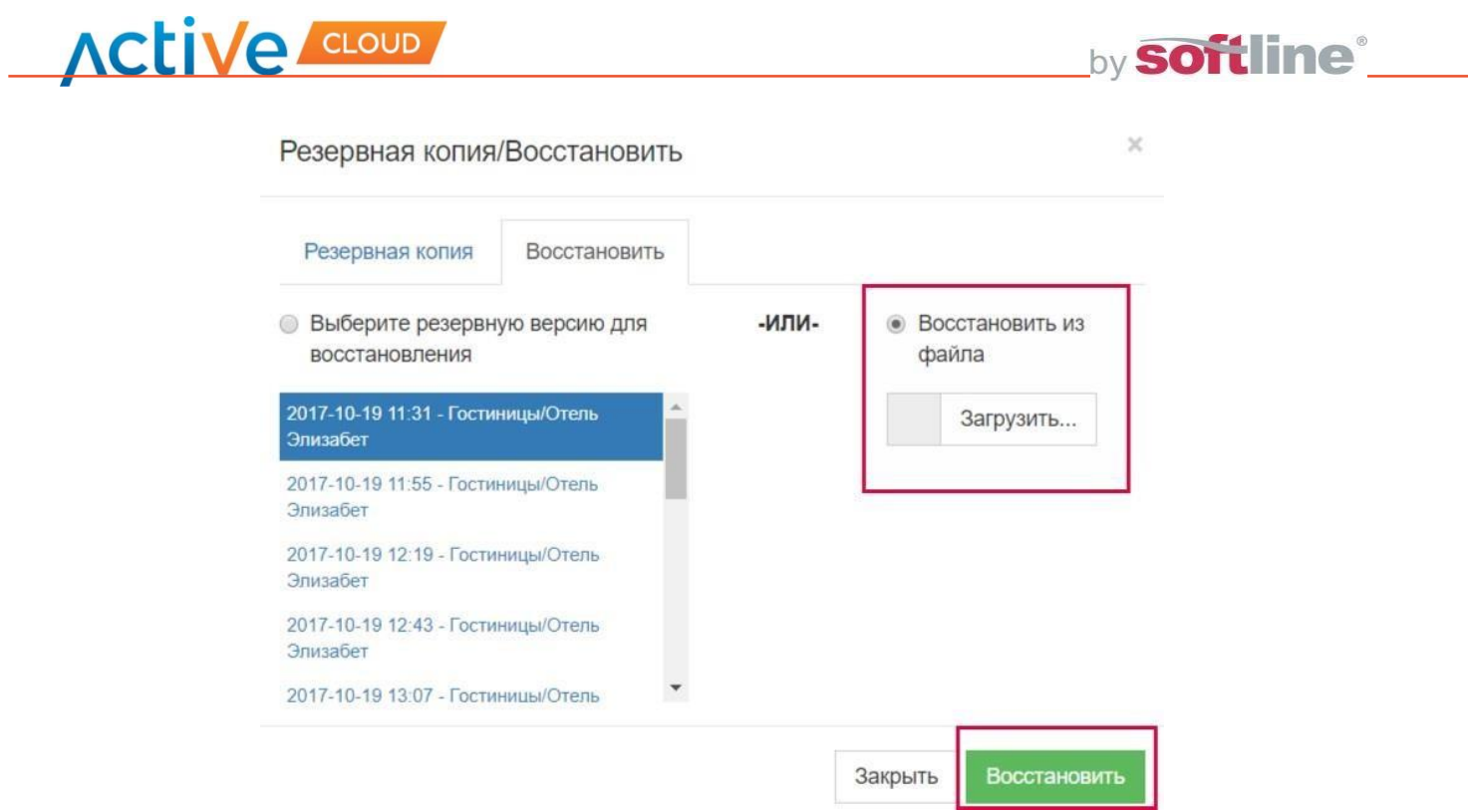

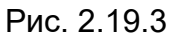

Выберите папку и файл на вашем компьютере, из которого вы хотите восстановить сайт, нажмите "Открыть". После этого нажмите кнопку "Восстановить"

После загрузки в конструкторе откроется версия сайта, сохраненная вами ранее.

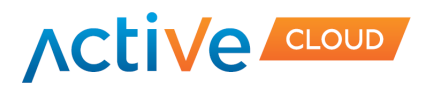

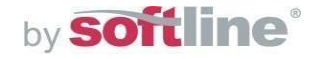

# **2.21 Сброс шаблона**

<span id="page-36-0"></span>При удалении сайта из конструктора удаляется только его текущая версия, открытая в редакторе, и сохраненные копии.

В блоке управления шаблоном нажмите на иконку «Новый/Сброс».

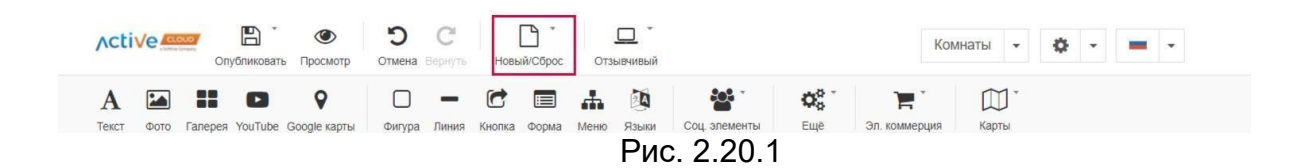

Перед сбрасыванием шаблона всплывает окно, которое предупреждает о потере информации:

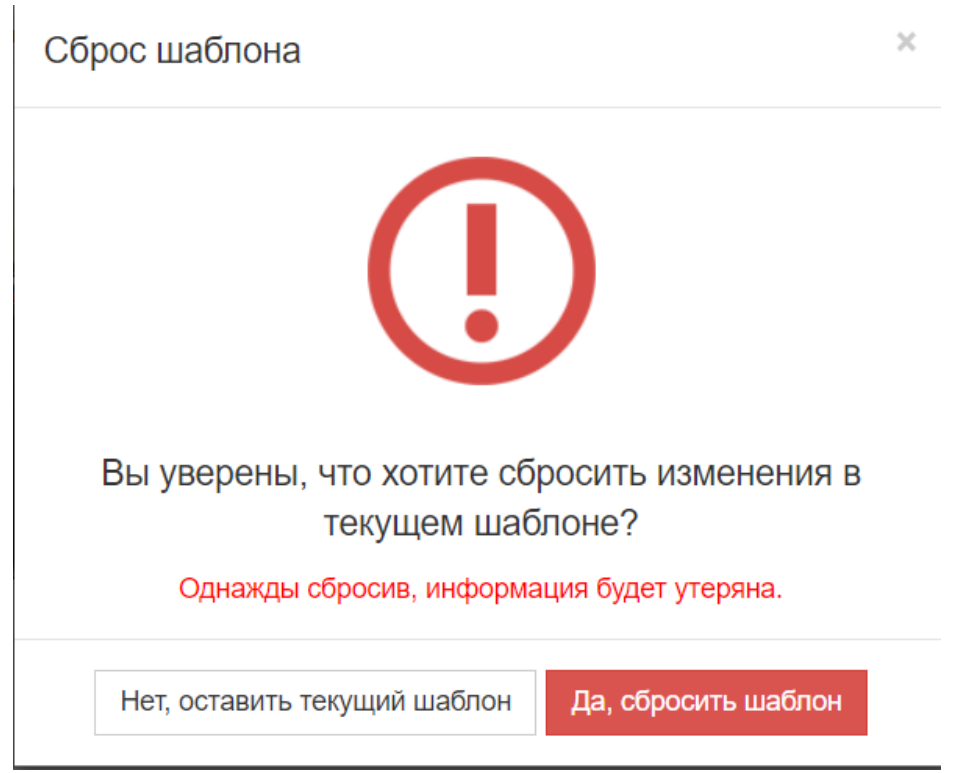

Рис. 2.20.1

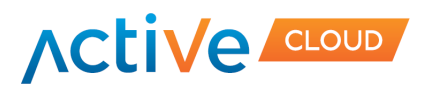

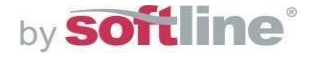

# **2.22 Публикация сайта**

Когда ваш сайт будет готов к публикации в Интернете, нажмите кнопку «Опубликовать» на панели инструментов. После этого ваш сайт станет доступен пользователям в интернете. В любой момент вы сможете вернуться к редактированию своего сайта.

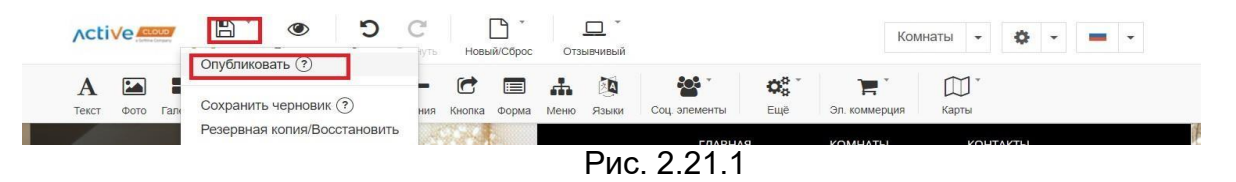

Примечание. Публикация сайта может занять до нескольких минут. После полной загрузки появится сообщение «Ваш сайт успешно опубликован».